# **Installationshandbuch**

PowerRouter Solar Wechselrichter

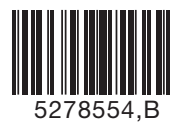

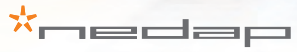

Datum: 010913

### *PowerRouter • Solar Wechselrichter • Installationshandbuch*

Abbildungen Seite 1

**DE**

**Installationshandbuch**

Seite 9

Übersetzung der Originalanleitung

<span id="page-2-0"></span>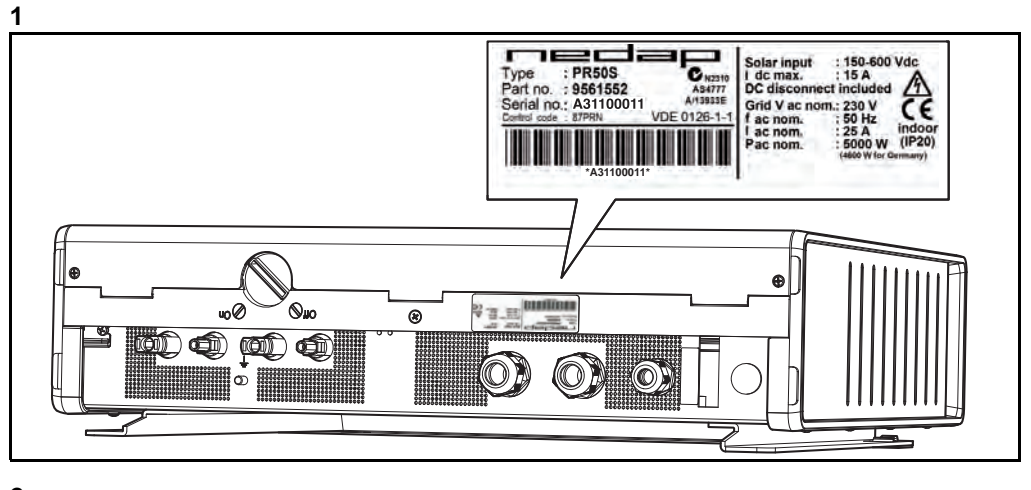

<span id="page-2-1"></span>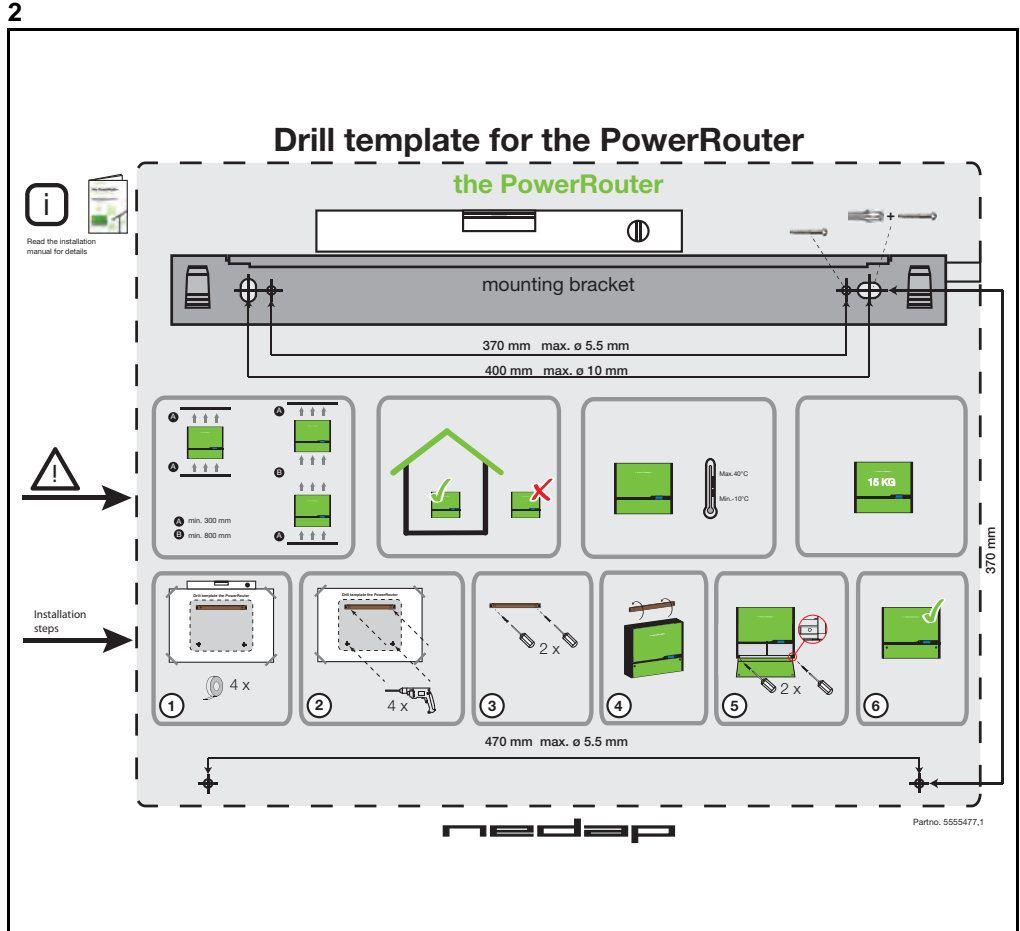

\*nedap

<span id="page-3-0"></span>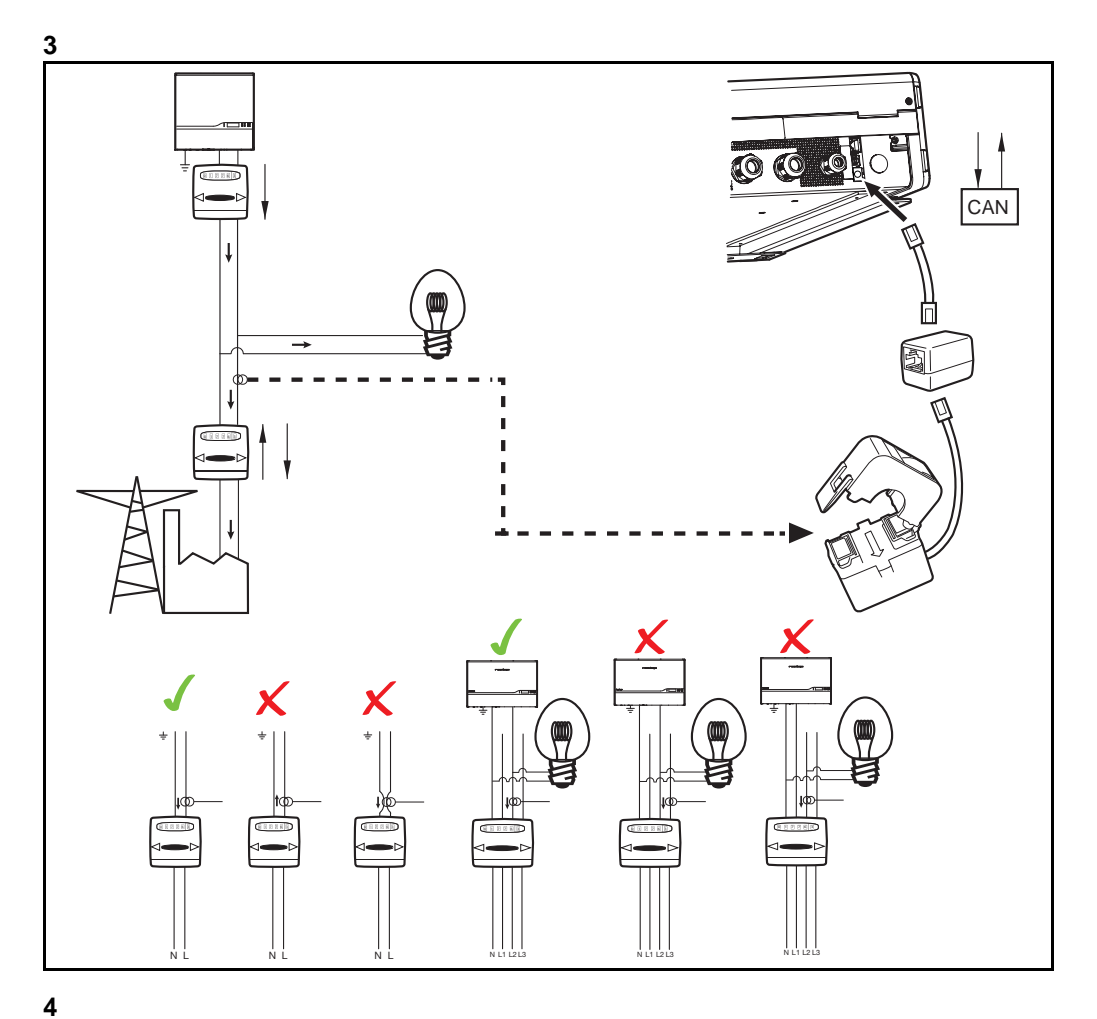

<span id="page-3-1"></span>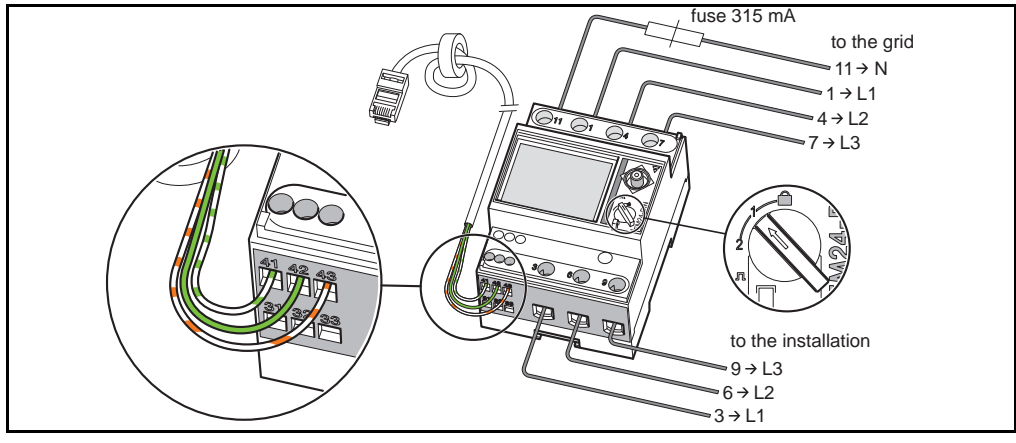

 $\star$ nedap

<span id="page-4-1"></span>

<span id="page-4-2"></span><span id="page-4-0"></span>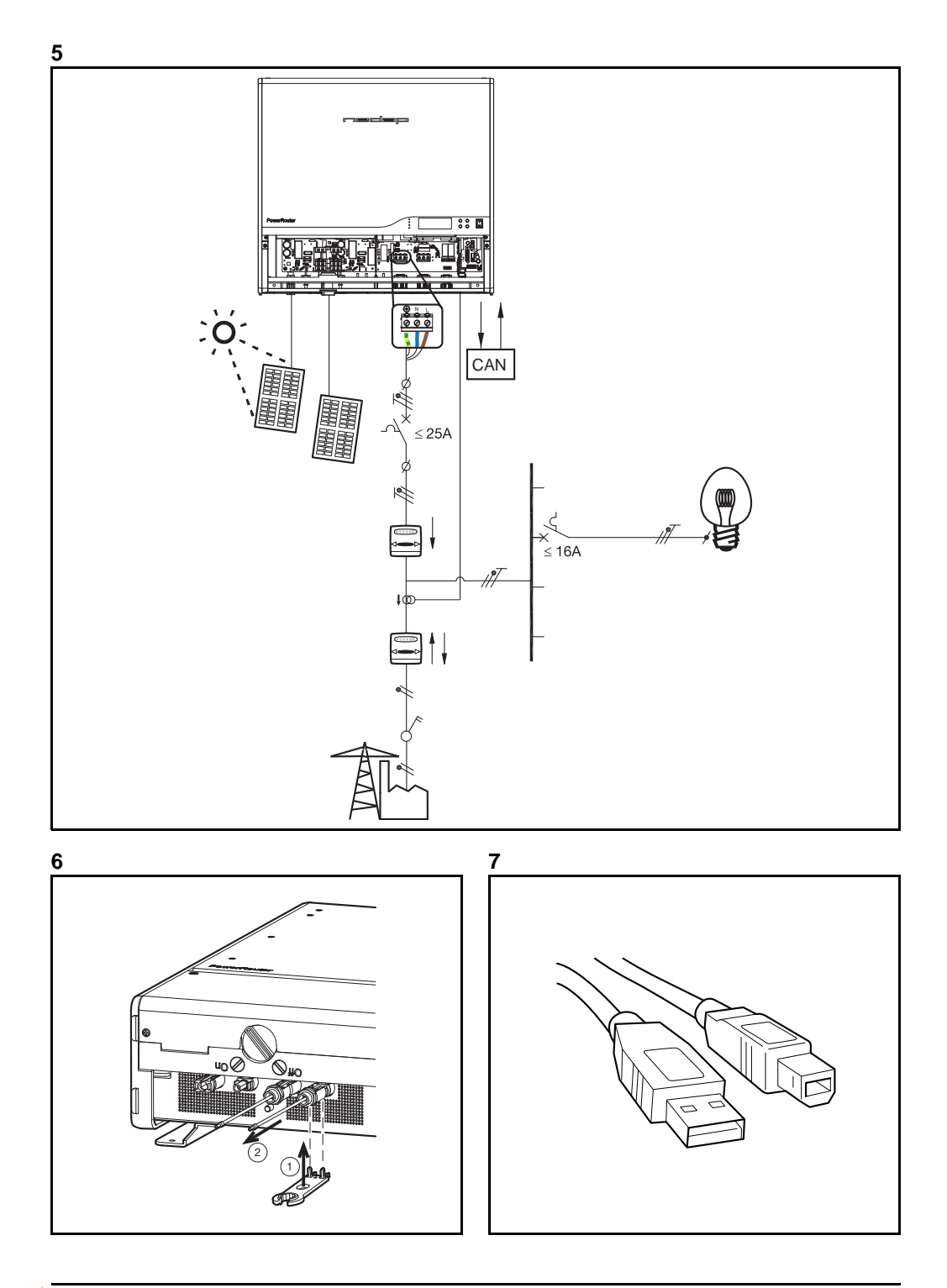

<span id="page-5-3"></span><span id="page-5-2"></span><span id="page-5-1"></span><span id="page-5-0"></span>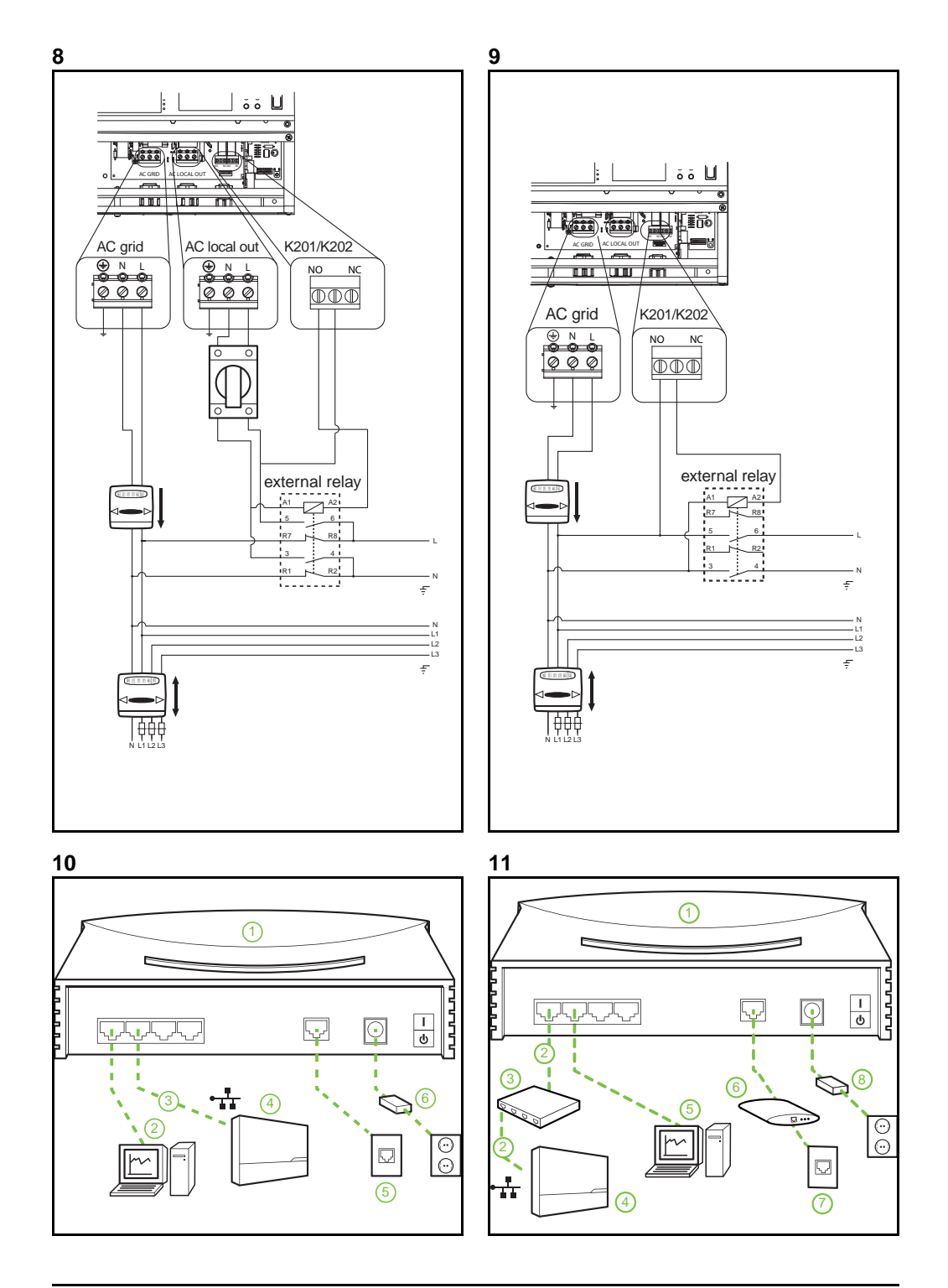

<span id="page-6-1"></span><span id="page-6-0"></span>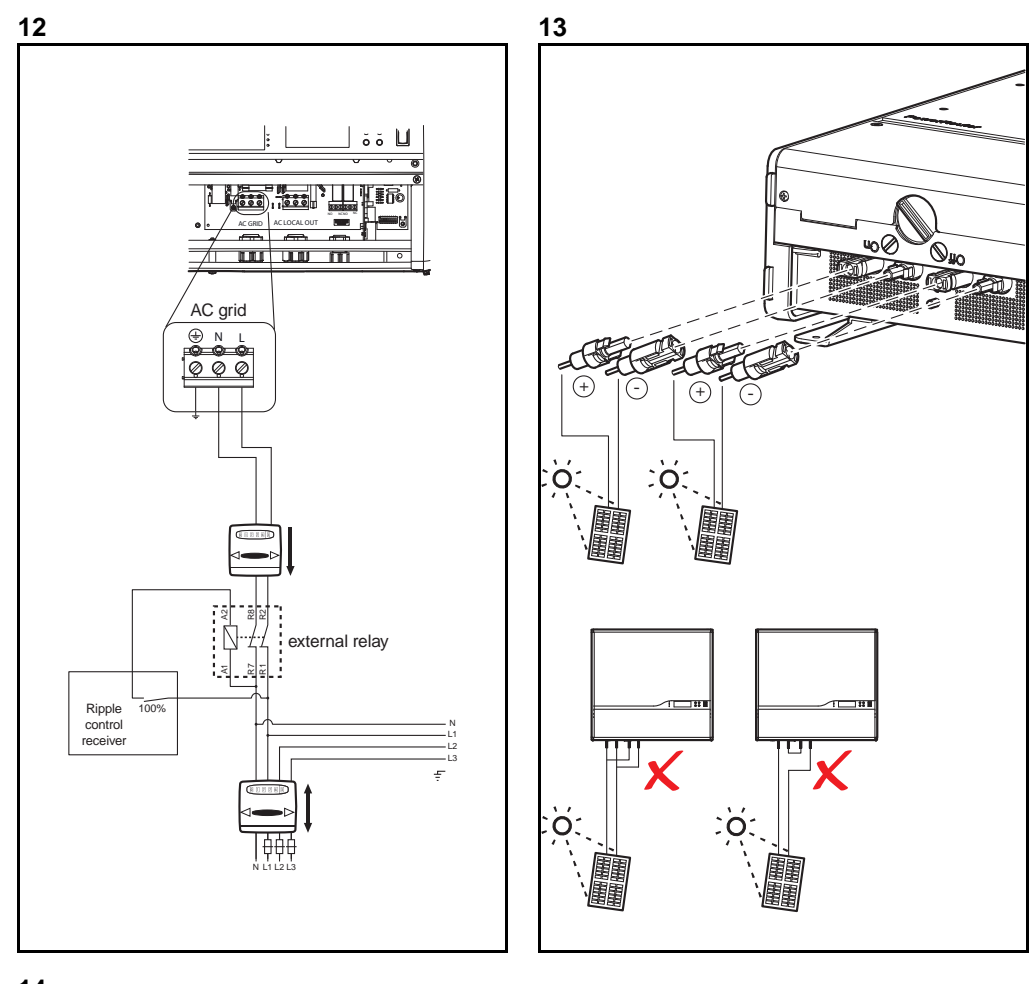

<span id="page-6-2"></span>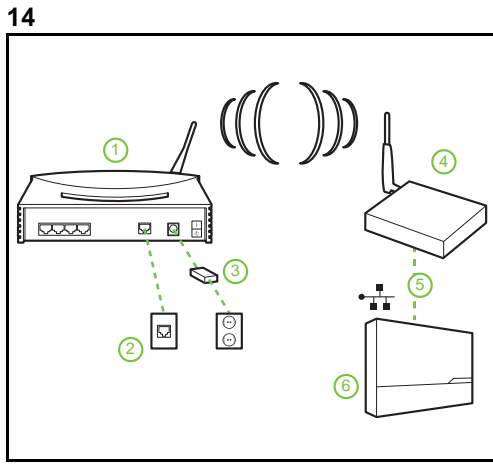

<span id="page-7-0"></span>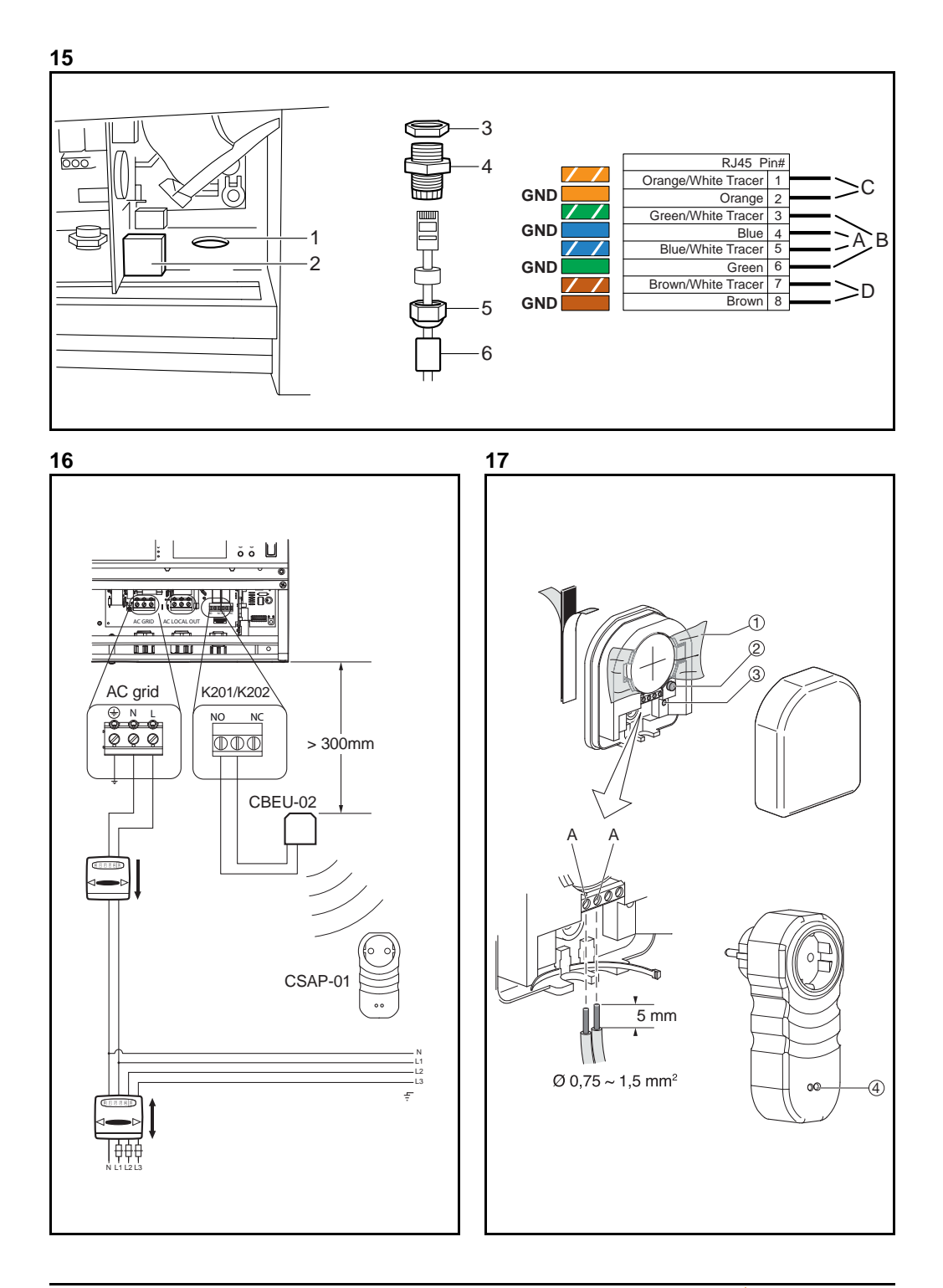

<span id="page-8-2"></span><span id="page-8-1"></span><span id="page-8-0"></span>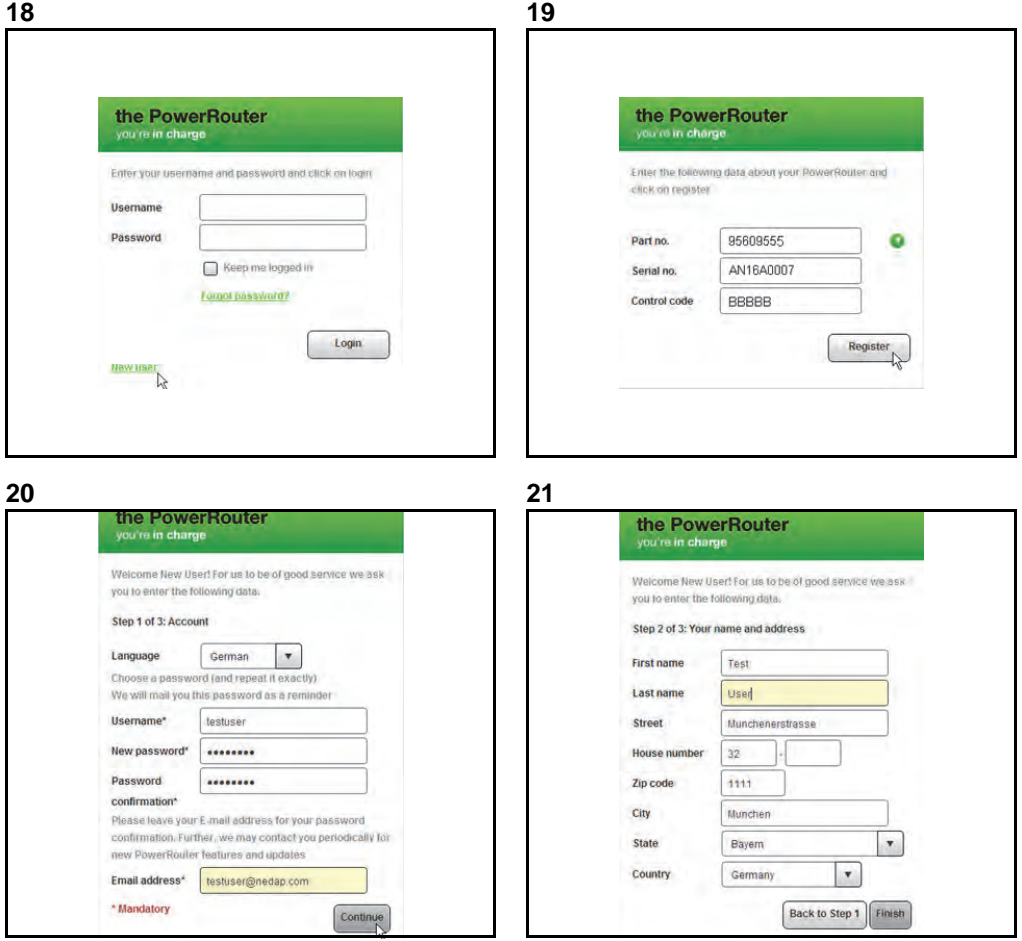

<span id="page-9-0"></span>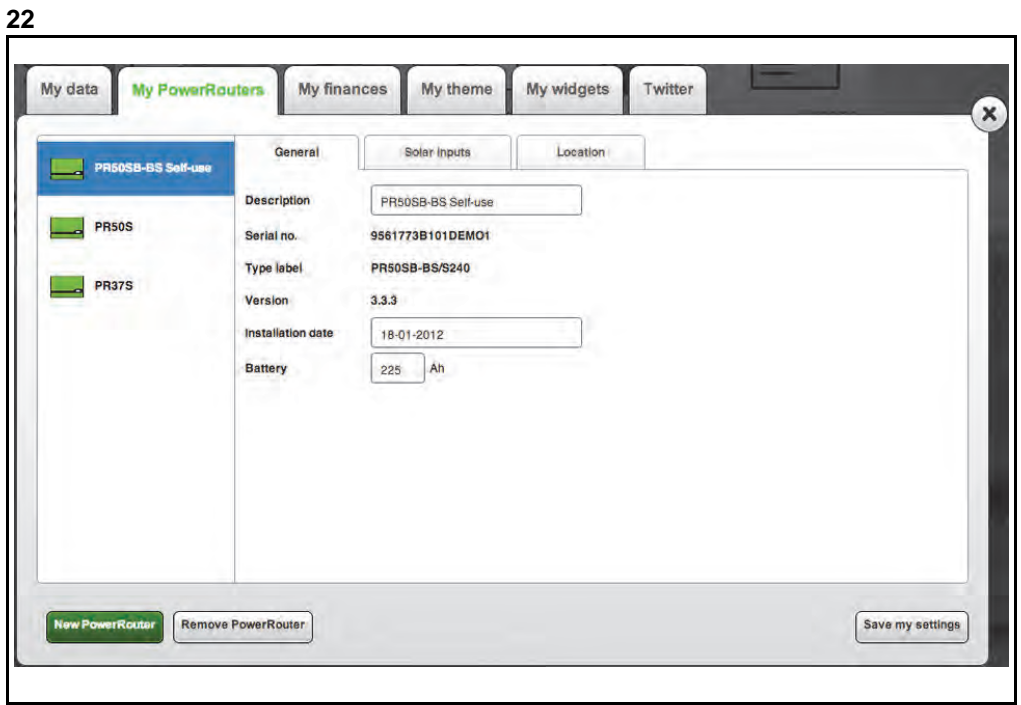

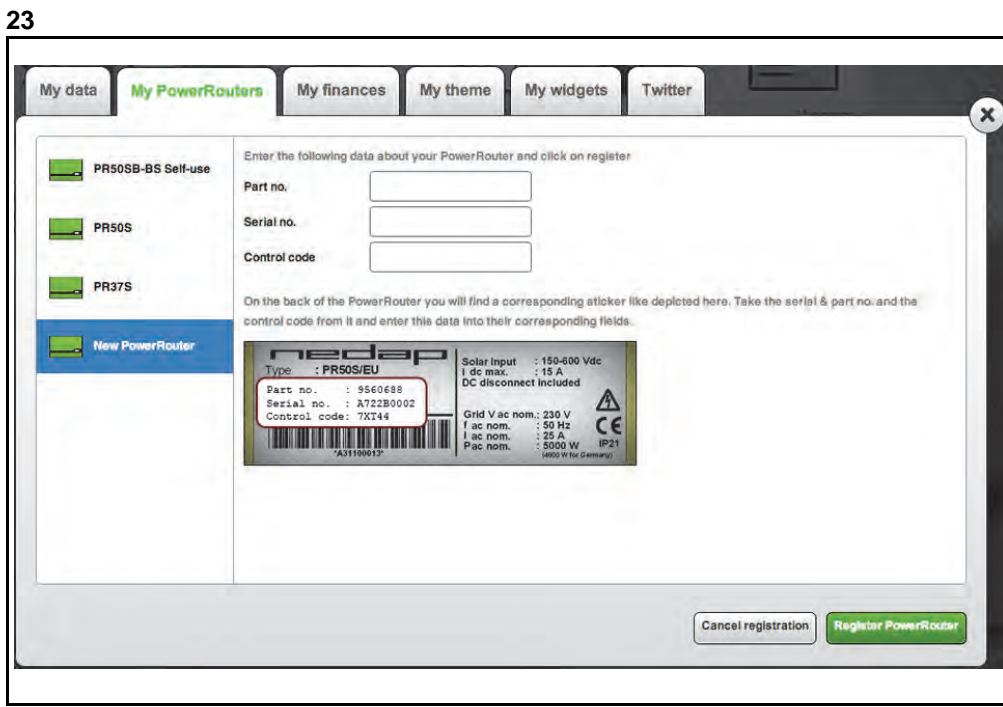

## <span id="page-10-0"></span>**Inhalt**

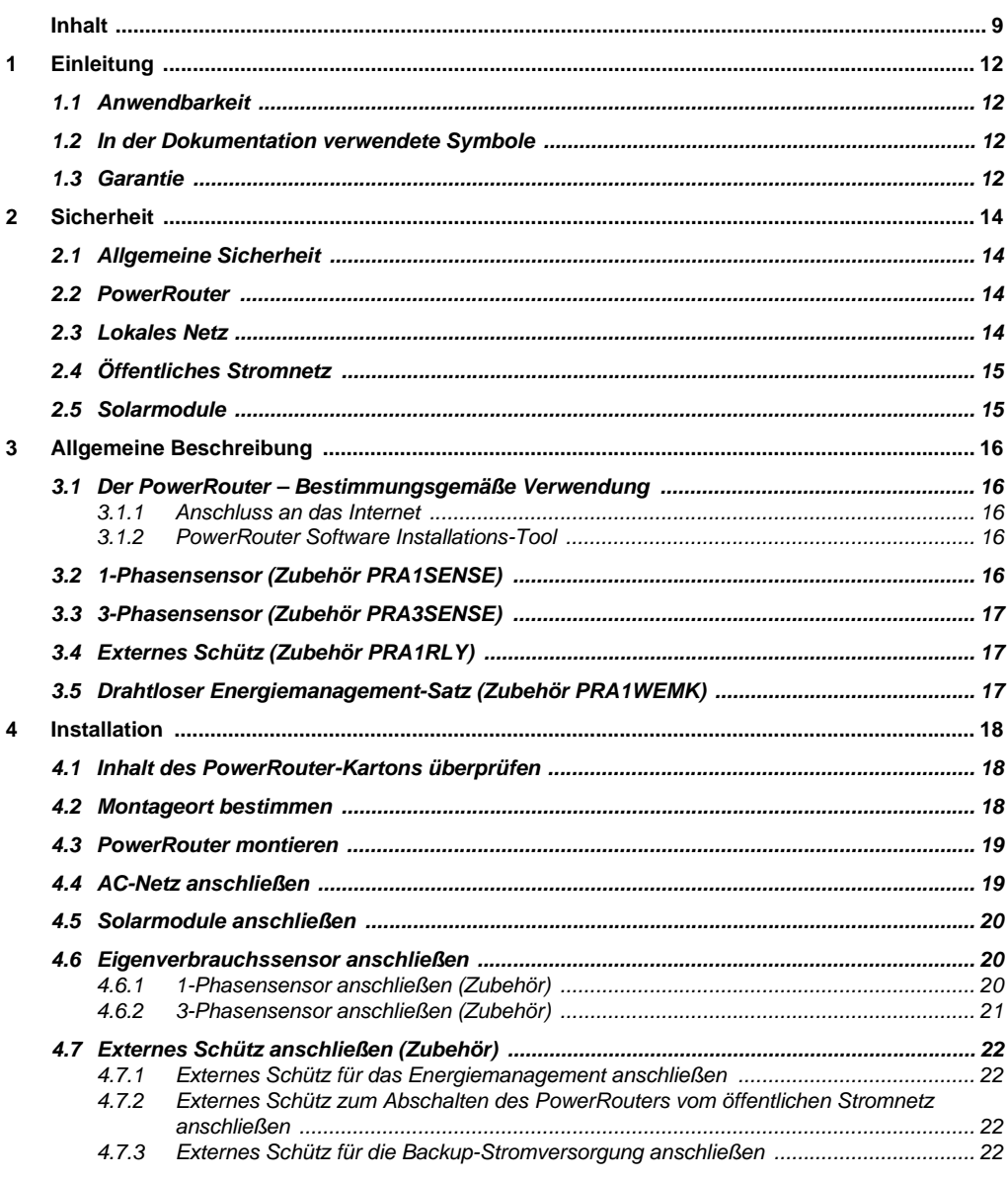

**Inhalt** 

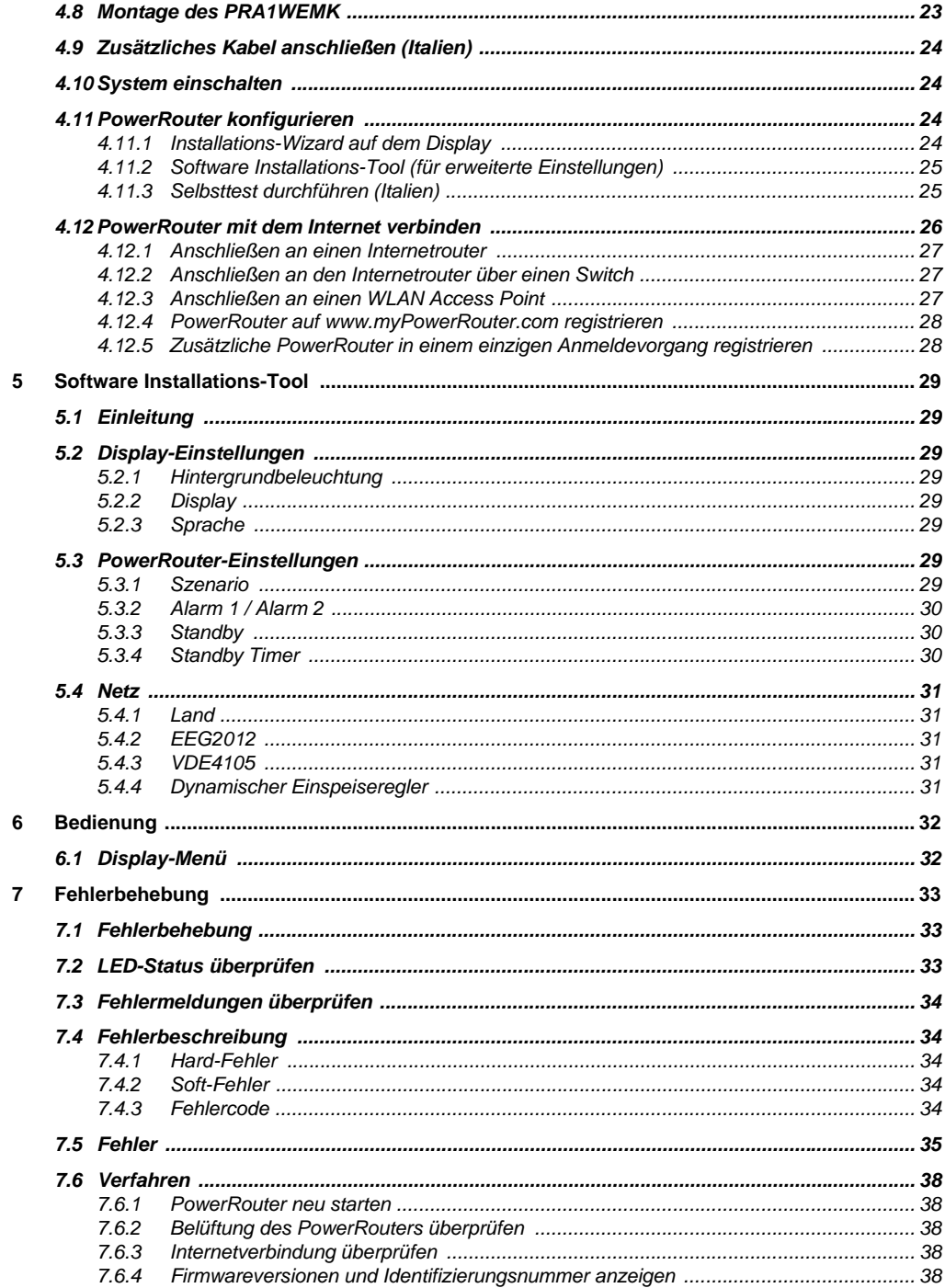

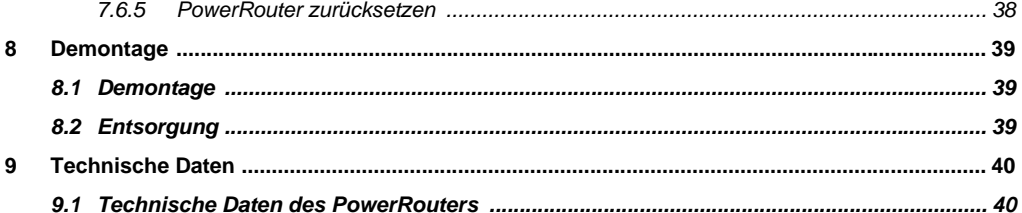

## <span id="page-13-0"></span>**1 Einleitung**

**DE**

### <span id="page-13-1"></span>**1.1 Anwendbarkeit**

Dieses Installationshandbuch ist für qualifizierte Installateure vorgesehen. Es beschreibt, wie die folgenden PowerRouter-Modelle auf sichere Weise montiert, angeschlossen und in Betrieb genommen werden können:

- PR50S
- PR37S
- PR30S

### <span id="page-13-2"></span>**1.2 In der Dokumentation verwendete Symbole**

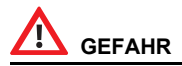

**Dieses Symbol weist auf eine gefährliche Situation hin. Eine Nichtbeachtung dieses Hinweises kann zu Tod oder zu schweren Verletzungen führen.**

## **VORSICHT**

*Dieses Symbol weist auf eine Situation hin, bei der die Nichtbeachtung der Hinweise zu Verletzungen oder Sachschäden führen kann.*

## **ACHTUNG**

*Dieses Symbol weist auf eine Situation hin, bei der die Nichtbeachtung der Hinweise zu Sachschäden führen kann.*

## i

*Dieses Symbol weist auf zusätzliche Informationen hin, die den optimalen Betrieb des Systems gewährleisten.*

### <span id="page-13-3"></span>**1.3 Garantie**

#### **Herstellergarantie für PowerRouter-Geräte**

Unser Qualitätskontrollprogramm stellt sicher, dass jedes PowerRouter-Produkt nach exakt den gleichen Spezifikationen hergestellt und vor Verlassen des Werks umfangreich getestet wurde.

#### **5-Jahres-Garantie**

Die Nedap-Herstellergarantie gilt für einen Zeitraum von 5 Jahren ab Kaufdatum des PowerRouter-Systems. Die Garantiebedingungen basieren auf der EU-Richtlinie 99/44/EG, gesetzliche Rechte bleiben davon unberührt.

#### **Erweiterte Garantie**

Für alle PowerRouter-Systeme ist eine Verlängerung der PowerRouter-Herstellergarantie um weitere 5 Jahre erhältlich, d. h. auf insgesamt 10 Jahre Garantie. Die erweiterte Garantie muss innerhalb eines Zeitraums von 6 Monaten ab dem Lieferdatum des PowerRouters erworben werden.

#### **Garantiebedingungen**

Tritt während des entsprechenden Garantiezeitraums ein Defekt des PowerRouters auf, wird eine der folgenden Kundendienstleistungen – dies wird vom PowerRouter Helpdesk bestimmt – ohne Berechnung der Materialkosten, jedoch unter Berechnung anfallender Arbeitskosten, ausgeführt:

- Reparatur bei Nedap N.V.
- Reparatur vor Ort
- Austausch durch Ersatzgerät (oder entsprechender Wert je nach Modell und Alter).

#### **Haftungsausschluss**

In folgenden Fällen entfällt jeglicher Anspruch auf Garantie und Haftung für direkte oder indirekte Schäden:

- Transport- und Lagerungsschäden
- Schäden durch falsche Installation bzw. Inbetriebnahme
- Schäden durch Modifikationen, Änderungen oder Reparaturversuche durch ungeschultes und unautorisiertes Personal
- Schäden durch unsachgemäßen Gebrauch bzw. unsachgemäße Bedienung
- Schäden aufgrund mangelhafter Gerätebelüftung
- Schäden durch Nichtbeachtung der anzuwendenden Sicherheitshinweise
- Schäden durch höhere Gewalt (z. B. Gewitter, Überspannung, Sturm oder Feuer)
- Äußerliche Mängel, die keinerlei Auswirkung auf die Gerätefunktion haben
- Schäden durch Feuchtigkeit bzw. andere Umwelteinflüsse

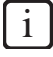

*Das mangelhafte PowerRouter-Gerät muss dem PowerRouter Helpdesk von dem Installateur bzw. Händler angezeigt werden, der den PowerRouter installiert hat. Nedap behält sich das Recht vor, nach eigenem Ermessen das Gerät durch ein gleichwertiges oder besser ausgestattetes Gerät zu ersetzen.*

#### **Verzichtserklärung**

Alle Rechte an diesem Handbuch sind Nedap N.V., Nederlandsche Apparatenfabriek "Nedap" (im Weiteren Nedap genannt), vorbehalten. Mit Benutzung dieses Handbuchs nehmen Sie die Bedingungen dieser Verzichtserklärung an.

Nedap hat größte Sorgfalt auf die Genauigkeit dieses Handbuchs verwendet. Nedap übernimmt keine Haftung für eventuelle Ungenauigkeiten und Auslassungen sowie für Schäden, die sich aus der Benutzung dieses Handbuchs ergeben.

Die in diesem Handbuch veröffentlichten Angaben dürfen ohne schriftliche Genehmigung von Nedap N.V. in keiner Form vervielfältigt oder veröffentlicht werden. Die Angaben in diesem Handbuch können ohne vorherige Ankündigung geändert werden und stellen keine Verpflichtung vonseiten Nedap dar. Nedap ist nicht verpflichtet, die Angaben in diesem Handbuch zu ergänzen oder auf dem neuesten Stand zu halten und behält sich das Recht vor, jederzeit ohne vorherige Ankündigung Verbesserungen an diesem Handbuch bzw. den dort beschriebenen Produkten vorzunehmen. Wenn Sie auf falsche, irreführende oder unvollständige Angaben in diesem Handbuch stoßen, nehmen wir gerne Ihre Anregungen und Vorschläge entgegen.

## <span id="page-15-0"></span>**2 Sicherheit**

## <span id="page-15-1"></span>**2.1 Allgemeine Sicherheit**

Lesen Sie vor der Installation oder dem Betrieb des PowerRouters alle Anweisungen und Sicherheitshinweise auf dem Gerät sowie in dem Benutzer- und Installationshandbuch sorgfältig durch.

## **VORSICHT**

*Der lokale Ausgang ist potenzialfrei, wenn das System nicht an das öffentliche Netz angeschlossen ist.*

## <span id="page-15-2"></span>**2.2 PowerRouter**

Auf dem PowerRouter befinden sich zwei Aufkleber [\(Abbildung 1\)](#page-2-0):

- Ein Warnschild mit den potenziellen Gefahren.
- Ein Typenschild mit technischen Daten.

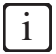

*Die Abbildung zeigt ein Beispiel des Aufklebers. Je nach dem PowerRouter-Modell können diese Aufkleber abweichen.*

### <span id="page-15-3"></span>**2.3 Lokales Netz**

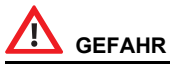

**Das lokale Netz liefert elektrischen Strom (230 V, 50 Hz).**

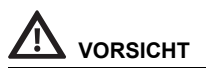

*Als zusätzliche Sicherheitsmaßnahme ist unbedingt ein 2-poliger Notausschalter am AC LOCAL OUT-Anschluss (sofern verwendet) anzubringen. Dieser Notausschalter ist gemäß der einschlägigen USV-Sicherheitsnorm anzuschließen.*

## <span id="page-16-0"></span>**2.4 Öffentliches Stromnetz**

## **GEFAHR**

**Das AC-Netz liefert elektrischen Strom (230 V, 50 Hz).**

## **VORSICHT**

*Informieren Sie Ihren örtlichen Energieversorger, bevor Sie den PowerRouter an das öffentliche Stromnetz anschließen. Dieser muss die Genehmigung zum Anschluss des Systems erteilen.*

## <span id="page-16-1"></span>**2.5 Solarmodule**

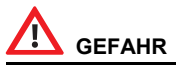

**Sobald Solarmodule Licht ausgesetzt sind, erzeugen sie Strom und können zu elektrischem Schlag sowie elektrischer oder Brandgefährdung führen.**

## **VORSICHT**

*Je nach Typ der am Gerät eingesetzten und konfigurierten Solarmodule können in Reihe geschaltete Überstromschutzeinrichtungen erforderlich sein.*

## <span id="page-17-0"></span>**3 Allgemeine Beschreibung**

### <span id="page-17-1"></span>**3.1 Der PowerRouter – Bestimmungsgemäße Verwendung**

Bei dem PowerRouter handelt es sich um einen DC zu AC Solarwechselrichter für den Einsatz im Innenbereich. Er wurde zur Verwendung mit Solarmodulen und für den Anschluss an das Stromnetz entwickelt. Bei einem Netzausfall liefert der lokale AC-Ausgang Backup-Strom für die angeschlossenen Verbraucher. Weitere Information erhalten Sie unter www.PowerRouter.com.

Der PowerRouter entspricht den folgenden Normen.

- 2004/108/EG (EMV-Richtlinie)
- 2006/95/EG (Niederspannungsrichtlinie)

## **ACHTUNG**

*Der PowerRouter enthält keine zu wartenden Teile.*

#### <span id="page-17-2"></span>*3.1.1 Anschluss an das Internet*

Wenn der PowerRouter mit dem Internet verbunden ist, stellt das Webportal myPowerRouter.com detaillierte Informationen zur Anlage (z. B. Leistung, Gewinn) des PowerRouters zur Verfügung. Der PowerRouter lässt sich auch aus der Ferne mit neuer Firmware und den neuesten Funktionen aktualisieren, sodass das System immer auf dem neuesten Stand ist.

#### <span id="page-17-3"></span>*3.1.2 PowerRouter Software Installations-Tool*

Mit dem Software Installations-Tool können Sie den PowerRouter konfigurieren, erweiterte Einstellungen vornehmen oder gegebenenfalls die Firmware des PowerRouters aktualisieren.

Bevor Sie das Software Installations-Tool verwenden können, müssen Sie die Software auf Ihrem Computer installieren. Sie können das Software Installations-Tool von dieser Website herunterladen: www.PowerRouter.com. Das Software Installations-Tool enthält die neueste Firmwareversion, es sind daher keine zusätzlichen Downloads erforderlich.

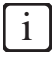

*Das Software Installations-Tool, den Treiber und eine Anleitung können Sie von der PowerRouter-Website herunterladen. Für den Zugang zu dieser Website benötigen Sie Anmeldeinformationen. Diese Anmeldeinformationen können Sie über www.PowerRouter.com anfordern. Suchen Sie auf der Website regelmäßig nach Updates für das PowerRouter Software Installations-Tool.*

### <span id="page-17-4"></span>**3.2 1-Phasensensor (Zubehör PRA1SENSE)**

Anhand des Signals des 1-Phasensensors ermittelt der PowerRouter an einer einzelnen Phase die vom öffentlichen Stromnetz bezogene Energie. Mit dem 1-Phasensensor wird der Verbrauch der selbsterzeugten Solarenergie maximiert. Den 1-Phasensensor können Sie über Ihren lokalen Business Partner bestellen.

### <span id="page-18-0"></span>**3.3 3-Phasensensor (Zubehör PRA3SENSE)**

Anhand des Signals des 3-Phasensensors ermittelt der PowerRouter die vom öffentlichen Stromnetz bezogene Energie für ein 3-Phasen-System. Wenn ein Stromzähler mit Blindleistungskompensation verwendet wird, kompensiert der PowerRouter den Energieaustausch an einer einzelnen Phase. Mit dem 3-Phasensensor wird der Verbrauch der selbsterzeugten Solarenergie maximiert. Den 3-Phasensensor können Sie über Ihren lokalen Business Partner bestellen.

### <span id="page-18-1"></span>**3.4 Externes Schütz (Zubehör PRA1RLY)**

Das externe Schütz lässt sich für folgende Zwecke einsetzen:

• Einrichten einer Backup-Stromversorgung ([Abbildung 8](#page-5-0)).

Bei einem Ausfall des öffentlichen Stromnetzes wird das externe Schütz unter Spannung gesetzt. Die Umschaltung zum lokalen AC-Netz erfolgt über eines der frei einstellbaren Relais (K201 bzw. K202) des PowerRouters. Die Backup-Kapazität ist begrenzt und hängt von der Energiemenge ab, die von den Solarmodulen erzeugt wird.

• Energiemanagement ([Abbildung 9](#page-5-1))

Wenn die in das öffentliche Netz eingespeiste Menge an Solarenergie den programmierten Wert übersteigt, kann der PowerRouter über das externe Schütz zusätzliche Verbraucher einschalten. Die Länge der Einschaltzeit lässt sich im PowerRouter über die erweiterten Einstellungen des Software Installations-Tools programmieren.

• Abschalten des PowerRouters vom öffentlichen Stromnetz mit einem Rundfunksteuerempfänger [\(Abbildung 12](#page-6-0)).

Der Rundfunksteuerempfänger ist nicht im Lieferumfang enthalten. Die Abschaltung erfolgt gemäß der deutschen Richtlinie EEG 2012. Es werden nur die Trennkontakte des Schütz verwendet.

Das externe Schütz ist über den lokalen Business Partner erhältlich.

### <span id="page-18-2"></span>**3.5 Drahtloser Energiemanagement-Satz (Zubehör PRA1WEMK)**

Der drahtlose Energiemanagement-Satz kann bei PowerRouter-Produkten eingesetzt werden, die Energiemanagement unterstützen. Wenn die in das öffentliche Netz eingespeiste Menge an Solarenergie den programmierten Wert übersteigt, kann der PowerRouter über den drahtlosen Energiemanagement-Satz zusätzliche Verbraucher einschalten. Der drahtlose Energiemanagement-Satz ist in verschiedenen, länderspezifischen Versionen erhältlich und kann über den lokalen Business Partner bestellt werden.

- Binäres Eingangsmodul (Eaton CBEU-02/xx)
- Funkgesteuerte Steckdose (Eaton CSAP-01/xx)

## <span id="page-19-0"></span>**4 Installation**

### <span id="page-19-1"></span>**4.1 Inhalt des PowerRouter-Kartons überprüfen**

Der PowerRouter-Karton muss den folgenden Inhalt aufweisen:

**PowerRouter** 

**DE**

- Wandbefestigungshalter
- Satz Handbücher einschließlich Bohrschablone
- Ferritkern-Clip für das UTP-Kabel (Internet)
- Kabelverschraubung (bei Installation in Italien)
- Ferritkern-Clip für den digitalen Eingang (bei Installation in Italien).

### <span id="page-19-2"></span>**4.2 Montageort bestimmen**

Der Montageort des PowerRouters muss den folgenden Kriterien entsprechen:

- Der PowerRouter muss im Innenbereich montiert werden.
- Der PowerRouter ist so nahe wie möglich am Zählerschrank zu montieren.
- Der PowerRouter darf am Montageort nicht direktem Sonnenlicht ausgesetzt sein.
- Den PowerRouter nicht in der Zeit von Niederschlägen oder hoher Luftfeuchtigkeit (>95 %) montieren. Die dabei möglicherweise eingeschlossene Feuchtigkeit kann zur Korrosion und Beschädigung der elektronischen Bauteile führen.
- Bei zu hoher Innentemperatur tritt eine Leistungsabnahme auf. Wenn die Innentemperatur zu stark ansteigt, senkt der PowerRouter die Ausgangsleistung.
- Der Montageort darf Kindern nicht zugänglich sein.
- Während des Betriebs gibt der PowerRouter ein leises Brummgeräusch ab. Dieses Geräusch ist normal und hat keinerlei Einfluss auf die Geräteleistung. Es kann allerdings bei einer Montage an Wänden in Wohnräumen oder bereits an einer Wand in der Nähe von Wohnräumen bzw. bei Montage auf bestimmten Materialien (wie z. B. dünnen Holzpaneelen oder Metallblechen) störend sein.
- Die Abweichung der Wand von der Senkrechten sollte ± 5° nicht übersteigen.
- Die Montagefläche muss für das Gewicht des PowerRouters (15,5 kg) stark genug ausgelegt sein.
- Das Typenschild muss nach der Montage des PowerRouters sichtbar sein [\(Abbildung 1](#page-2-0)). Das Schild enthält die Seriennummer, die als Anmeldecode für den Installations-Wizard, das Software Installations-Tool sowie bei der Registrierung unter www.myPowerRouter.com für die Protokollierungs- und Überwachungsfunktionen benötigt wird.
- Die äußeren Abmessungen des PowerRouters betragen 545 x 502 x 149 mm (B x H x T).
- Der PowerRouter ist so zu montieren, dass an der Ober- und Unterseite des Geräts 300 mm Freiraum eingehalten werden.
- Wenn mehrere PowerRouter übereinander montiert werden, muss ein Abstand von jeweils 800 mm zwischen den PowerRoutern eingehalten werden.

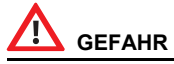

- Den PowerRouter nicht auf oder unter brennbaren Baustoffen montieren.
- Den PowerRouter nicht in Bereichen montieren, in denen leichtentzündliche Stoffe gelagert werden.
- Den PowerRouter nicht in explosionsgefährdeten Bereichen montieren.

## **VORSICHT**

*Überprüfen Sie vor dem Bohren der Befestigungslöcher für den PowerRouter die Wand auf dort verlaufende Versorgungsleitungen, um der Gefahr eines elektrischen Schlages oder Verletzungen anderer Art vorzubeugen.*

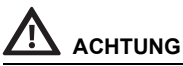

- Stellen Sie einen ausreichenden Abstand für einen ungehinderten Luftstrom um den PowerRouter sicher! Örtliche Richtlinien können allerdings größere Abstände vorschreiben.
- Wenn Sie den PowerRouter in einem Schaltschrank, Gehäuse oder einem anderen relativ kleinen geschlossenen Bereich montieren, müssen Sie eine ausreichende Abfuhr der vom Gerät erzeugten Wärme sicherstellen.

## <span id="page-20-0"></span>**4.3 PowerRouter montieren**

Der PowerRouter wird mit einem Wandbefestigungshalter ausgeliefert, mit dem Sie das Gerät auf den meisten Wänden befestigen können.

Montage des PowerRouters:

- 1. Verwenden Sie zum Bohren der Löcher für den Wandbefestigungshalter die mit dem PowerRouter ausgelieferte Bohrschablone. (Folgen Sie den bebilderten Anweisungen auf der Schablone, [Abbildung 2](#page-2-1).)
- 2. Bringen Sie den Wandbefestigungshalter an.
- 3. Bringen Sie den PowerRouter an.
- 4. Öffnen Sie die untere Frontabdeckung.
- 5. Bringen Sie die zusätzlichen Schrauben an. (Verwenden Sie einen Schraubendreher mit einer Klingenlänge von mindestens 160m mm.)

### <span id="page-20-1"></span>**4.4 AC-Netz anschließen**

In [Abbildung 5](#page-4-0) sind die Anschlüsse dargestellt.

- 1. Bringen Sie einen AC-Trennschalter zwischen dem PowerRouter und dem AC-Netz an.
- 2. Isolieren Sie die Drähte ab. Um eine Überhitzung der Drähte zu verhindern, verwenden Sie Drähte mit einem Leitungsquerschnitt von 4 mm<sup>2</sup>.
- 3. Führen Sie die Drähte durch die Zugentlastungen an der Unterseite des PowerRouters.
- 4. Schließen Sie den Erdleiter  $( \pm )$  gemäß den lokalen Bestimmungen an.
- 5. Verbinden Sie den Außenleiter (L) und den Neutralleiter (N) vom AC-Netz mit dem AC-Trennschalter, und vom AC-Trennschalter mit dem GRID-Anschluss am PowerRouter.
- 6. Ziehen Sie die Zugentlastungen mit einem Drehmoment zwischen 1,2 Nm und 1,5 Nm an.

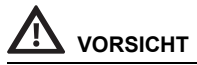

*Informieren Sie Ihren örtlichen Energieversorger, bevor Sie den PowerRouter an das öffentliche Stromnetz anschließen. Dieser muss die Genehmigung zum Anschluss des Systems erteilen.*

## <span id="page-21-0"></span>**4.5 Solarmodule anschließen**

In [Abbildung 13](#page-6-1) sind die Solarmodulanschlüsse dargestellt.

- 1. Achten Sie darauf, dass der DC-Trennschalter am PowerRouter auf OFF (AUS) gestellt ist.
- 2. Stellen Sie sicher, dass der DC-Solarspannungswert und der DC-Solarstromwert der Anlage nicht die auf dem Typenschild des PowerRouters vermerkten Maximalwerte übersteigen (600 VDC, 15 A).
- 3. Überprüfen Sie die Polarität des Solarmodul-Strangs mit einer Spannungsmessung.
- 4. Bringen Sie den MC4-Steckverbinder mit einem geeigneten Werkzeug an den Drähten des Solarmodul-Strangs an. Verwenden Sie Kupferdraht (gängig ist 4 oder 6 mm<sup>2</sup> - Querschnitt muss kompatibel zum verwendeten MC4-Stecker sein) für sämtliche Leitungen vom Solarmodul-Strang zum PowerRouter. Verwenden Sie nur Massivdraht oder Litze. Verwenden Sie keine feindrähtigen Litzen.
- 5. Verbinden Sie einen Strang mit den linken Eingängen für Solarmodul-Stränge. (Verwenden Sie die entsprechenden MC4-Verbinder.)
- 6. Verbinden Sie gegebenenfalls den zweiten Strang mit den rechten Eingängen (mit den entsprechenden MC4-Verbindern).

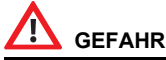

**Die Drähte der Solarmodule stehen immer unter Spannung.**

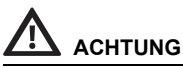

- Niemals einen einzelnen Solarmodul-Strang gleichzeitig an beide Solarmodul-Eingänge anschließen (Parallelschaltung).
- Niemals einen einzelnen Solarmodul-Strang an beide Solarmodul-Eingänge in Reihe anschließen.
- Um statische Aufladung zu verhindern, müssen Sie den Stützrahmen der Solarmodule erden. Schlagen Sie hierzu in der Anleitung des Herstellers nach.

i

*Das PowerRouter PR30S-Modell besitzt einen Eingang für Solarmodul-Stränge.*

## <span id="page-21-1"></span>**4.6 Eigenverbrauchssensor anschließen**

### <span id="page-21-2"></span>*4.6.1 1-Phasensensor anschließen (Zubehör)*

In [Abbildung 3](#page-3-0) sind die Anschlüsse dargestellt.

- 1. Entfernen Sie die Schutzkappe vom CANBUS-Anschluss des PowerRouters.
- 2. Legen Sie den 1-Phasensensor um den Außenleiter (L), der zum öffentlichen Stromnetz führt. Dies muss derselbe Außenleiter sein, an den auch der PowerRouter angeschlossen ist. Der Pfeil am Sensor muss vom PowerRouter weg weisen.
- 3. Verbinden Sie das Kabel des 1-Phasensensors mit der UTP-Kupplung oder direkt mit dem PowerRouter.
- 4. Verbinden Sie die UTP-Kupplung gegebenenfalls über ein Cat5e-UTP-Kabel von maximal 10 m Länge mit dem CAN-Anschluss des PowerRouters.

#### <span id="page-22-0"></span>*4.6.2 3-Phasensensor anschließen (Zubehör)*

In [Abbildung 4](#page-3-1) sind die Anschlüsse dargestellt. Der Sensor wird vom PowerRouter konfiguriert und erfordert keine weitere Einrichtung. Es ist lediglich das Kabel anzuschließen.

- 1. Trennen Sie den PowerRouter vom öffentlichen Stromnetz.
- 2. Montieren Sie den 3-Phasensensor, wie in [Abbildung 5](#page-4-0) angegeben.
- 3. Stellen Sie den Schalter des 3-Phasensensors auf "I".
- 4. Schließen Sie den 3-Phasensensor gemäß der "3P.n"-Konfiguration an.
- 5. Schließen Sie das 1 Meter lange Sensorkabel am 3-Phasensensor an.
	- a. Grün/weiße Ader -> Sensoranschluss 41.
	- b. Grüne Ader -> Sensoranschluss 42.
	- c. Orange/weiße Ader -> Sensoranschluss 43.
- 6. Bringen Sie den Ferritkern in einer Schleife am Kabel an. Der Ferritkern darf nicht mehr als 10 cm vom PowerRouter entfernt sein.
- 7. Stecken Sie den RJ45-Verbinder am Ende des Sensorkabels in den CAN-Anschluss des PowerRouters. Zur Verlängerung der Verbindung kann ein Cat5e-Netzwerkkabel von maximal 25 Metern Länge verwendet werden (RJ45-Steckertyp: T-568B).
- 8. Überprüfen Sie nach der Konfiguration [\(Abschnitt 4.11\)](#page-25-2) auf dem Display des PowerRouters die ordnungsgemäße Funktion des Sensors – "Menü Wartung – Status – Sensor". Bei ordnungsgemäßem Betrieb wird (etwa 1,5 Minuten nach dem Einschalten) auf dem Display "OK" angezeigt.

## **ACHTUNG**

*Vergewissern Sie sich, dass der Sensor ordnungsgemäß installiert ist. Bei einer falschen Montage lässt sich der Eigenverbrauch nicht optimieren.*

## <span id="page-23-0"></span>**4.7 Externes Schütz anschließen (Zubehör)**

#### <span id="page-23-1"></span>*4.7.1 Externes Schütz für das Energiemanagement anschließen*

In [Abbildung 9](#page-5-1) sind die Anschlüsse dargestellt.

- 1. Schließen Sie das externe Schütz an. Verwenden Sie einen der frei einstellbaren Kontakte K201 bzw. K202.
- 2. Programmieren Sie die frei einstellbaren Kontakte K201 bzw. K202 über die erweiterten Einstellungen im Software Installations-Tool (siehe Kapitel 5).

## **ACHTUNG**

*An das Schütz dürfen nur 1-phasige Verbraucher angeschlossen werden.*

#### <span id="page-23-2"></span>*4.7.2 Externes Schütz zum Abschalten des PowerRouters vom öffentlichen Stromnetz anschließen*

Diese Option gilt nur für Deutschland (Richtlinie EEG 2012). In [Abbildung 3](#page-3-0) sind die Anschlüsse dargestellt.

- 1. Schließen Sie das externe Schütz an.
- 2. Programmieren Sie die erweiterten Einstellungen im Software Installations-Tool (siehe Kapitel 5).

#### <span id="page-23-3"></span>*4.7.3 Externes Schütz für die Backup-Stromversorgung anschließen*

In [Abbildung 8](#page-5-0) sind die Anschlüsse dargestellt.

- 1. Schließen Sie die Verbraucher an das externe Schütz an.
- 2. Isolieren Sie die Drähte ab. Verwenden Sie Drähte mit einem Leiterquerschnitt von 4 mm².
- 3. Führen Sie die Drähte durch die Zugentlastungen an der Unterseite des PowerRouters.
- 4. Verbinden Sie den Außenleiter (L) und den Neutralleiter (N) von dem externen Schütz mit dem AC LOCAL OUT-Anschluss am PowerRouter.
- 5. Bringen Sie einen AC-Trennschalter zwischen dem AC LOCAL OUT und dem externen Schütz an.
- 6. Ziehen Sie die Zugentlastungen mit einem Drehmoment zwischen 1,2 Nm und 1,5 Nm an.
- 7. Schließen Sie die Steuerleitungen des externen Schütz an. Verwenden Sie einen der frei einstellbaren Kontakte K201 bzw. K202.
- 8. Programmieren Sie die frei einstellbaren Kontakte K201 bzw. K202 über die erweiterten Einstellungen im Software Installations-Tool (siehe Kapitel 5).

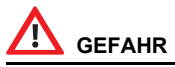

**Der "Local out"-Ausgang ist nur für 1-Phasen-Verbraucher geeignet. Wenn ein 3-Phasen-Verbraucher mit nur einer Phase angeschlossen wird, kann dies zu Schäden des 3-Phasen-Verbrauchers führen.**

## **ACHTUNG**

*Schließen Sie den Erdleiter ( ) gemäß den lokalen Bestimmungen an.*

### <span id="page-24-0"></span>**4.8 Montage des PRA1WEMK**

In Abbildung 16 finden Sie eine Übersicht der Anschlüsse und in Abbildung 17 die Montagedetails.

- 1. Öffnen Sie das binäre Eingangsmodul.
- 2. Schließen Sie zwei Drähte an den Anschluss AA des binären Eingangsmoduls an.
- 3. Fixieren Sie die Drähte mit einem Kabelbinder.
- 4. Ziehen Sie die Folie (1) von der Batterie ab.
- 5. Drücken Sie einmal auf die Taste (2). Die LED (3) blinkt einmal auf und leuchtet dann einige Sekunden.
- 6. Während die LED leuchtet, drücken Sie die Taste (2) einmal. Die LED (3) blinkt zweimal auf und leuchtet dann einige Sekunden. Wenn die LED nicht mehr leuchtet, ist die Konfiguration abgeschlossen.

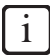

*Wenn die LED dreimal bzw. viermal blinkt, wiederholen Sie den oben genannten Schritt, bis die LED zweimal blinkt.*

- 7. Drücken Sie die Taste (4) einmal (<0,5 s), um die funkgesteuerte Steckdose in den Lernmodus zu versetzen.
- 8. Schließen Sie die Kontakte AA kurz (so lassen). Hierdurch wird eine Aktivierung des binären Eingangsmoduls simuliert, und die funkgesteuerte Steckdose sollte einen doppelten Klickton (Einschalten) ausgeben.
- 9. Drücken Sie die Taste (4) einmal (<0,5 s), um die funkgesteuerte Steckdose in den Normalmodus zu versetzen.
- 10. Entfernen Sie den Kurzschluss der Kontakte AA.
- 11. Bringen Sie das binäre Eingangsmodul mit dem doppelseitigen Klebeband an. Das binäre Eingangsmodul muss mindestens 300 mm vom PowerRouter entfernt angebracht werden.

i

*Das binäre Eingangsmodul sollte in einer Standard-Installationsdose (Kunststoff) montiert werden.*

- 12. Verbinden Sie die zwei Drähte mit dem frei einstellbaren Relais K201 des PowerRouters.
- 13. Bringen Sie den Deckel am binären Eingangsmodul an.
- 14. Stecken Sie die funkgesteuerte Steckdose in die gewünschte Wandsteckdose.
- 15. Programmieren Sie den Kontakt K201/K202 für das Energiemanagement (siehe Kapitel 5).

## **ACHTUNG**

*Die maximale Belastung der funkgesteuerten Steckdose beträgt 8 A.*

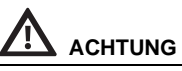

*Die maximale Reichweite des binären Eingangsmoduls beträgt 50 m. Wände, Decken und Metallkonstruktionen können die Reichweite beeinträchtigen. (Einzelheiten können Sie den mitgelieferten Anleitungen für das binäre Eingangsmodul und die funkgesteuerte Steckdose entnehmen.)*

**DE**

*Zusätzliche xComfort-Produkte können bei Eaton bestellt werden. Schlagen Sie zur Montage der zusätzlichen xComfort-Komponenten in den mitgelieferten Anleitungen nach, oder wenden Sie sich an Ihren lokalen Eaton-Händler.*

## <span id="page-25-0"></span>**4.9 Zusätzliches Kabel anschließen (Italien)**

Das zusätzliche Kabel ist nur in Italien erforderlich (Richtlinie CEI-021). In Abbildung 15 sind die Anschlüsse dargestellt.

- 1. Öffnen Sie das vorgestanzte Loch (1).
- 2. Setzen Sie die Kabelverschraubung (4) von unten in das Loch ein.
- 3. Befestigen Sie die Kabelverschraubung an der Innenseite des PowerRouters mit der Kontermutter (3).
- 4. Führen Sie das Kabel durch die Kabelverschraubung.
- 5. Schließen Sie das Kabel am Anschluss (2) an.
- 6. Ziehen Sie die Hutmutter fest (5).
- 7. Das Kabel kann an einen externen Empfänger des Netzbetreibers angeschlossen werden. In [Abbildung 15](#page-7-0) dargestellt:

Schließen von Kontakt A (blau) aktiviert die Fernabschaltung.

Schließen von Kontakt B (grün) aktiviert die Frequenzbandumschaltung.

C (orange) und D (braun) sind nicht angeschlossen und für zukünftige Verwendung vorgesehen.

8. Bringen Sie den Ferritkern-Clip (6) in 10 cm Abstand vom PowerRouter am Kabel an.

### <span id="page-25-1"></span>**4.10 System einschalten**

- 1. Schließen Sie die untere Frontabdeckung.
- 2. Stellen Sie am PowerRouter den DC-Solartrennschalter auf Ein.
- 3. Stellen Sie den externen AC-Trennschalter auf Ein.
- 4. Schalten Sie den PowerRouter ein (Schalter am Display).

### <span id="page-25-2"></span>**4.11 PowerRouter konfigurieren**

Der PowerRouter muss durch Einstellen der Systemparameter konfiguriert werden. Nach dem Einstellen der Parameter ist der PowerRouter einsatzbereit. Zum Einstellen der Systemparameter stehen zwei Möglichkeiten zur Verfügung:

#### <span id="page-25-3"></span>*4.11.1 Installations-Wizard auf dem Display*

- 1. Beim ersten Einschalten des PowerRouters wird der Installations-Wizard automatisch gestartet.
- 2. Mit den Schaltflächen auf dem PowerRouter-Display können Sie in den Bildschirmen des Installations-Wizards navigieren und Änderungen vornehmen.

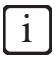

*Wenn Sie den Installations-Wizard manuell starten, müssen Sie ein Passwort eingeben. Das Passwort besteht aus den letzten vier Zeichen der Seriennummer auf dem Typenschild an der Unterseite des PowerRouters.*

#### <span id="page-26-0"></span>*4.11.2 Software Installations-Tool (für erweiterte Einstellungen)*

- 1. Verbinden Sie einen PC, auf dem das Software Installations-Tool installiert ist, mit dem USB-Anschluss des PowerRouters. (Verwenden Sie hierzu ein USB-Kabel, wie in [Abbildung 7](#page-4-1) dargestellt).
- 2. Stellen Sie die Systemparameter mit dem Software Installations-Tool ein.

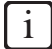

*Das Software Installations-Tool, den Treiber und eine Anleitung können Sie von der PowerRouter-Website herunterladen. Für den Zugang zu dieser Website benötigen Sie Anmeldeinformationen. Diese Anmeldeinformationen können Sie über www.PowerRouter.com anfordern. Suchen Sie auf der Website regelmäßig nach Updates für das PowerRouter Software Installations-Tool.*

#### <span id="page-26-1"></span>*4.11.3 Selbsttest durchführen (Italien)*

Der Selbsttest ist nur in Italien erforderlich (Richtlinie CEI-021). Wenn Italien als Land eingestellt ist, ist der Selbsttest im Menü Wartung des Displays verfügbar.

Mit dem Selbsttest für Italien werden die oberen und unteren Grenzwerte für AC-Spannung und AC-Frequenz geprüft, bei denen sich der PowerRouter vom Netz abschaltet. Wenn der Test fehlschlägt, darf sich der PowerRouter nicht mit dem Netz verbinden.

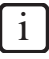

*Im nachstehenden Beispiel ist der Selbsttest OK. Wenn der Test fehlschlägt, zeigt das Display Selbsttest verfehlt an.*

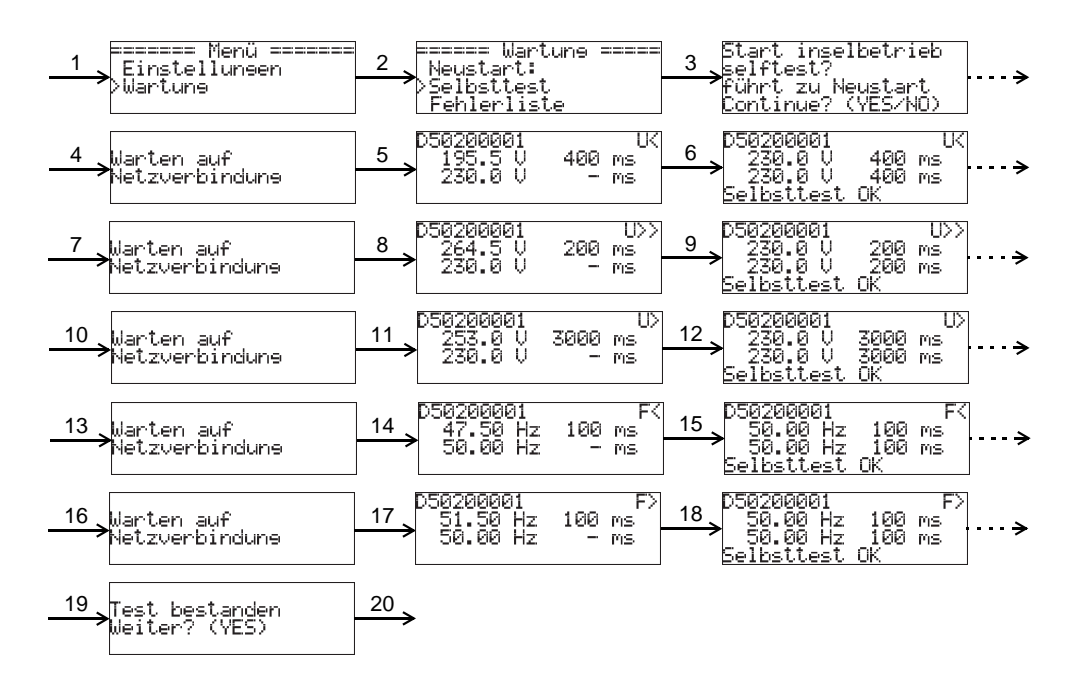

- 1. Drücken Sie *Yes*, und wählen Sie mit den Auf- und Ab-Tasten den Eintrag *Wartung* aus.
- 2. Drücken Sie *Yes*, und wählen Sie mit den Auf- und Ab-Tasten den Eintrag *Selbsttest* aus.
- 3. Drücken Sie Yes, um zum *Selbsttest* zu gelangen.
- 4. Drücken Sie *Yes*, um fortzufahren, oder *No*, um den Vorgang abzubrechen.
- 5. Warten Sie, bis das Netz verbunden ist und der Test der unteren Auslösegrenze für die Spannung beginnt.
- 6. Warten Sie, bis der Test abgeschlossen ist (*Selbsttest OK* oder *Selbsttest verfehlt*).
- 7. Drücken Sie zum Fortfahren auf *Yes*.
- 8. Warten Sie, bis das Netz verbunden ist und der Test der oberen Auslösegrenze für die Spannung beginnt.
- 9. Warten Sie, bis der Test abgeschlossen ist (*Selbsttest OK* oder *Selbsttest verfehlt*).
- 10. Drücken Sie zum Fortfahren auf *Yes*.
- 11. Warten Sie, bis das Netz verbunden ist und der Test der oberen Auslösegrenze für die gemittelte Spannung beginnt (Dauer: 10 Minuten).
- 12. Warten Sie, bis der Test abgeschlossen ist (*Selbsttest OK* oder *Selbsttest verfehlt*).
- 13. Drücken Sie zum Fortfahren auf *Yes*.
- 14. Warten Sie, bis das Netz verbunden ist und der Test der unteren Auslösegrenze für die Frequenz beginnt.
- 15. Warten Sie, bis der Test abgeschlossen ist (*Selbsttest OK* oder *Selbsttest verfehlt*).
- 16. Drücken Sie zum Fortfahren auf *Yes*.
- 17. Warten Sie, bis das Netz verbunden ist und der Test der oberen Auslösegrenze für die Frequenz beginnt.
- 18. Warten Sie, bis der Test abgeschlossen ist (*Selbsttest OK* oder *Selbsttest verfehlt*).
- 19. Drücken Sie zum Fortfahren auf *Yes*.
- 20. Das Display sollte nun *Test bestanden* anzeigen.Drücken Sie zum Fortfahren auf *Yes*.

## **ACHTUNG**

*Wenn der Test abgebrochen wird, reagiert der PowerRouter so, als ob der Test fehlgeschlagen wäre.*

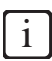

*Wenn der PowerRouter während des Selbsttests abschaltet oder das Display einen Fehler anzeigt, starten Sie den PowerRouter neu und führen Sie den Test erneut durch. Wenn der Selbsttest ein zweites Mal fehlschlägt, wenden Sie sich an Ihren lokalen Business Partner.*

## <span id="page-27-0"></span>**4.12 PowerRouter mit dem Internet verbinden**

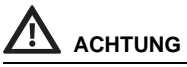

*Bringen Sie den Ferritkern-Clip in 10 cm Abstand vom PowerRouter am UTP-Kabel an.*

#### <span id="page-28-0"></span>*4.12.1 Anschließen an einen Internetrouter*

In [Abbildung 10](#page-5-2) ist ein Verbindungsbeispiel dargestellt. Der PowerRouter kann mit einem beliebigen freien Anschluss verbunden werden. Die Nummern in der Abbildung stehen für:

- 1. Internetrouter
- 2. Angeschlossene Computer
- 3. Cat5e-UTP-Kabel
- 4. PowerRouter
- 5. ADSL, ISDN oder Kabelanschluss
- 6. Netzteil des Internetrouters

#### <span id="page-28-1"></span>*4.12.2 Anschließen an den Internetrouter über einen Switch*

In [Abbildung 11](#page-5-3) ist ein Verbindungsbeispiel dargestellt. Der PowerRouter kann mit einem beliebigen freien Anschluss des Switches verbunden werden. Die Nummern in der Abbildung stehen für:

- 1. Internetrouter
- 2. Cat5e-UTP-Kabel
- 3. Ethernet-Switch
- 4. PowerRouter
- 5. Angeschlossene Computer
- 6. Internetmodem
- 7. ADSL, ISDN oder Kabelanschluss
- 8. Netzteil des Internetrouters

#### <span id="page-28-2"></span>*4.12.3 Anschließen an einen WLAN Access Point*

In [Abbildung 14](#page-6-2) ist ein Verbindungsbeispiel dargestellt. Die Nummern in der Abbildung stehen für:

- 1. Internetrouter
- 2. ADSL, ISDN oder Kabelanschluss
- 3. Netzteil des Internetrouters
- 4. WLAN Access Point
- 5. Cat5e-UTP-Kabel
- 6. PowerRouter

## **ACHTUNG**

- Der WLAN Access Point muss eine WLAN-Client-Funktion unterstützen und einen RJ45-Anschluss besitzen. Wenden Sie sich im Zweifelsfall an Ihren Lieferanten.
- Der PowerRouter kann nicht über einen Proxyserver auf das Internet zugreifen.

#### <span id="page-29-0"></span>*4.12.4 PowerRouter auf www.myPowerRouter.com registrieren*

- 1. Achten Sie darauf, Part.no., Serial no. und Control code zur Hand zu haben, die auf dem Typenschild des PowerRouters vermerkt sind [\(Abbildung 1](#page-2-0)).
- 2. Überprüfen Sie die Internetverbindung über Menü > Wartung > Status > Internet-Anschluss. Das Display muss OK anzeigen.
- 3. Gehen Sie zu einem Computer und öffnen Sie *www.myPowerRouter.com*.
- 4. Klicken Sie im Anmeldebildschirm auf *New user* [\(Abbildung 18\)](#page-8-0).
- 5. Tragen Sie die Teilenummer, Seriennummer und den Kontrollcode ein, und klicken Sie auf *Registrieren* (Abbildung 19).
- 6. Füllen Sie die Felder im Fenster ([Abbildung 20\)](#page-8-1) aus, und klicken Sie auf *Continue*.
- 7. Füllen Sie die Felder im Fenster ([Abbildung 21\)](#page-8-2) aus, und klicken Sie auf *Continue*.
- 8. Sie erhalten eine Bestätigung per E-Mail.

#### <span id="page-29-1"></span>*4.12.5 Zusätzliche PowerRouter in einem einzigen Anmeldevorgang registrieren*

Sie können in demselben Anmeldevorgang zwei zusätzliche PowerRouter registrieren. Gehen Sie hierzu wie folgt vor:

- 1. Melden Sie sich auf www.myPowerRouter.com an.
- 2. Klicken Sie auf *My PowerRouter*.
- 3. Klicken Sie auf *New PowerRouter* [\(Abbildung 22\)](#page-9-0).
- 4. Tragen Sie die Teilenummer, Seriennummer und den Kontrollcode ein, und klicken Sie auf *Registrieren* (Abbildung 23).

## **ACHTUNG**

- Die Internetverbindung des PowerRouters funktioniert nicht, wenn ein Proxyserver verwendet wird.
- Der AC Local Out des PowerRouters darf nicht zur Stromversorgung des Internetrouters oder Internetswitches verwendet werden; bei einem Neustart geht die Verbindung verloren.

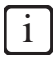

- *Der PowerRouter nutzt ausschließlich den Internetport 80. Dies ist auch die Standardeinstellung der meisten Netzwerke.*
- *In einem Netzwerk benötigt der PowerRouter einen DHCP-Server. Dieser sollte vom Internetrouter oder Internetswitch bereitgestellt werden.*
- *Zum Testen der Verbindung einen PC mit dem Anschluss verbinden, der für den PowerRouter verwendet werden soll. Öffnen Sie eine Webseite. Wenn die Webseite geöffnet wird, ist die Verbindung funktionsfähig.*
- *Die Länge des Cat5e-UTP-Kabels darf maximal 20 Meter betragen. Wenn Sie einen größeren Abstand überbrücken müssen, können Sie einen zusätzlichen Router und ein zusätzliches Kabel von 20 Metern verwenden.*
- *Powerline-Datenübertragung über Steckdose kann zu einer instabilen Internetverbindung führen.*

## <span id="page-30-0"></span>**5 Software Installations-Tool**

### <span id="page-30-1"></span>**5.1 Einleitung**

Nach der ersten Einrichtung mit dem Software Installations-Tool lässt sich der PowerRouter über die erweiterten Einstellungen weiter optimieren.

Nachstehend finden Sie eine Übersicht der Funktionen, die unter den erweiterten Einstellungen im Software Installations-Tool verfügbar sind. Jede Funktion ist mit einer kurzen Erläuterung versehen. Nähere Einzelheiten können Sie der integrierten Hilfe des Software Installations-Tools oder der Anleitung (von www.PowerRouter.com herunterladen) entnehmen.

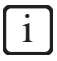

*Das Software Installations-Tool, den Treiber und eine Anleitung können Sie von der PowerRouter-Website herunterladen. Für den Zugang zu dieser Website benötigen Sie Anmeldeinformationen. Diese Anmeldeinformationen können Sie über www.PowerRouter.com anfordern. Suchen Sie auf der Website regelmäßig nach Updates für das PowerRouter Software Installations-Tool.*

## <span id="page-30-2"></span>**5.2 Display-Einstellungen**

#### <span id="page-30-3"></span>*5.2.1 Hintergrundbeleuchtung*

Hiermit wird eingestellt, wie lange der Hintergrund des PowerRouters nach dem Drücken einer Taste beleuchtet bleibt.

## Ó

### <span id="page-30-4"></span>*5.2.2 Display*

Wählen Sie die Informationen aus, die am Display des PowerRouters standardmäßig angezeigt werden.

#### <span id="page-30-5"></span>*5.2.3 Sprache*

Wählen Sie die Sprache für das Display des PowerRouters aus.

### <span id="page-30-6"></span>**5.3 PowerRouter-Einstellungen**

#### <span id="page-30-7"></span>*5.3.1 Szenario*

Ändert das Szenario des PowerRouters. Diese Option ist noch nicht verfügbar und für zukünftige Verwendung vorgesehen.

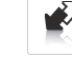

#### <span id="page-31-0"></span>*5.3.2 Alarm 1 / Alarm 2*

*Der PowerRouter ist mit den 2 frei einstellbaren Relais K201 und K202 ausgestattet. In diesem Abschnitt werden die verschiedenen Alarme beschrieben, die Sie zuordnen können. Nach der Angabe des Alarms muss dieser einem Relais-Symbol zugewiesen werden, das neben dem Alarm-Symbol im Installations-Tool eingeblendet wird. Das Relais-Symbol kann nach der Konfiguration des Alarms ausgewählt werden.*

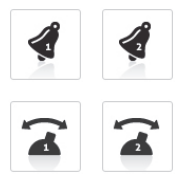

#### **Aus**

Dies ist die Standardeinstellung für ein Alarmrelais. Es ist ausgeschaltet bzw. nicht genutzt.

#### **Netzspannung-Alarm**

Wenn die Netzspannung außerhalb des vorgegebenen Bereichs liegt, ist das Relais nicht aktiviert. Wenn die Netzspannung nicht im zulässigen Bereich liegt, können hiermit Versorger eingeschaltet oder ein Alarmton ausgegeben werden.

Dadurch lassen sich z. B. empfindliche Verbraucher gegen Überspannung sichern oder bei einer hohen Netzspannung zusätzliche Verbraucher einschalten. Dies ist in der Regel ein Hinweis auf eine hohe Einspeiseleistung.

#### **Netzanschluss Alarm**

Dieser Alarm basiert darauf, ob das System an das Netz angeschlossen ist. Die Relais sind inaktiv, wenn sich das System im Standby befindet und kein Netz vorhanden ist, durch das die Relais mit Spannung beaufschlagt werden können.

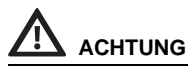

*Dieser Alarm wird nicht für die Backup-Funktion verwendet.*

#### **Energiemanagement**

Schalten Sie zur Erhöhung des Eigenverbrauchs zusätzliche Verbraucher ein, wenn ein Überschuss an Solarenergie verfügbar ist.

#### **Eigenverbrauch mit Backup**

Dieser Alarm basiert darauf, ob das System an das Netz angeschlossen ist. Bei einer Trennung vom Netz schaltet der PowerRouter in den Backup-Modus.

#### <span id="page-31-1"></span>*5.3.3 Standby*

Stellen Sie ein, dass der PowerRouter in Standby gehen kann. Der PowerRouter geht in Standby, wenn kein Solarstrom verfügbar ist.

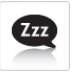

#### <span id="page-31-2"></span>*5.3.4 Standby Timer*

Wählen Sie ein Zeitintervall aus, in dem der PowerRouter in Standby geht.

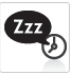

## <span id="page-32-0"></span>**5.4 Netz**

### <span id="page-32-1"></span>*5.4.1 Land*

Stellen Sie das Landesnetz für das entsprechende Land ein.

#### *Es ist nicht gestattet, ein anderes Land auszuwählen als das, in dem der PowerRouter installiert wird.*

### <span id="page-32-2"></span>*5.4.2 EEG2012*

**ACHTUNG**

Legen Sie die entsprechenden Parameter für Ihre Anlagengröße fest, um den deutschen EEG-2012- Bestimmungen zu entsprechen.

### <span id="page-32-3"></span>*5.4.3 VDE4105*

Ändern Sie die Netzeinstellungen, um den VDE-4105- Bestimmungen für den örtlichen Versorger zu entsprechen.

### <span id="page-32-4"></span>*5.4.4 Dynamischer Einspeiseregler*

Mit dem dynamischen Einspeiseregler lässt sich die Ausgangsleistung des Systems anpassen. Sie können:

- Die Ausgangsleistung des Systems beschränken.
- Die Ausgangsleistung zum Netz hinter der Stelle beschränken, an der die Verbraucher an das Netz angeschlossen sind.

**VDE** 4105

**EEG** 2012

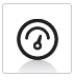

## <span id="page-33-0"></span>**6 Bedienung**

**DE**

## <span id="page-33-1"></span>**6.1 Display-Menü**

#### **Menü aufrufen**

• Drücken Sie zum Öffnen des Menüs eine beliebige Taste am Display.

#### **Im Menü navigieren**

- Mit den AUF/AB-Tasten navigieren Sie durch das Menü.
- Mit YES öffnen Sie den ausgewählten Eintrag.
- Mit NO kehren Sie zum vorherigen Eintrag zurück.

#### **Einstellungen auswählen und ändern**

- Mit YES ändern Sie eine ausgewählte Einstellung.
- Mit den AUF/AB-Tasten ändern Sie den ausgewählten Wert.
- Mit YES bestätigen Sie die geänderte Einstellung.
- Mit NO brechen Sie die Änderung ab.

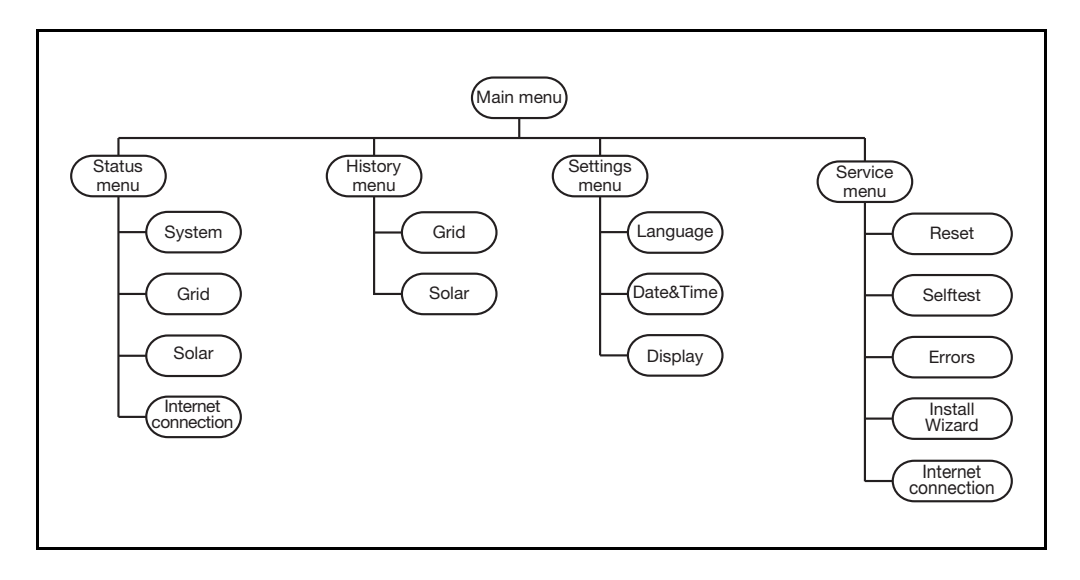

## <span id="page-34-0"></span>**7 Fehlerbehebung**

## <span id="page-34-1"></span>**7.1 Fehlerbehebung**

Wenn Sie Schwierigkeiten bei dem Betrieb des PowerRouters feststellen, gehen Sie wie folgt vor:

- Überprüfen Sie den LED-Status.
- Überprüfen Sie die Fehlermeldung auf dem LCD-Display sowie die Fehlerliste.
- Wenn das Problem weiter besteht, wenden Sie sich an Ihren Installateur bzw. Händler.

Tragen Sie zunächst die folgenden Informationen zusammen, bevor Sie sich an den Installateur bzw. Händler wenden [\(Abbildung 1\)](#page-2-0):

- Modellnummer
- Seriennummer
- Kurze Problembeschreibung
- LED-Status
- Angezeigte Fehlermeldung
- Fehlerliste
- Softwareversion und Identifizierungsnummer

### <span id="page-34-2"></span>**7.2 LED-Status überprüfen**

Bei Störungen sind die LEDs entweder AUS, oder BLINKEN, wie folgt:

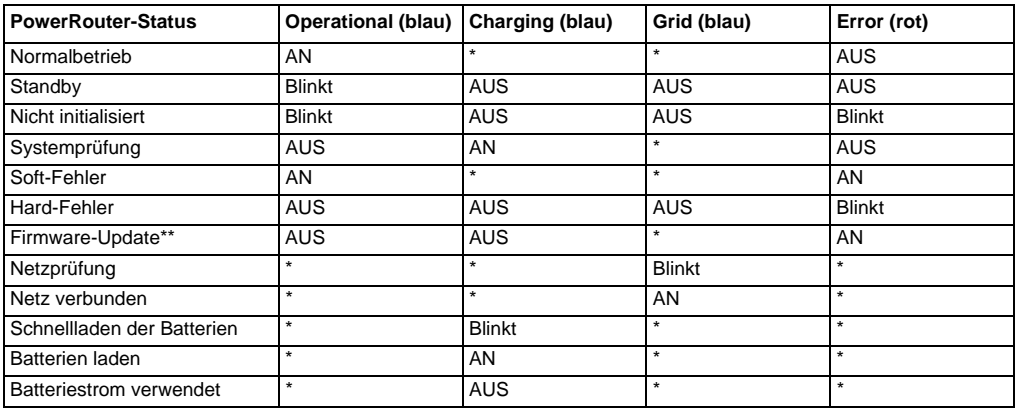

\* Die LED kann AN sein, blinken oder AUS sein.

\*\* Der PowerRouter empfängt bzw. installiert ein Update. Dies kann bis zu 25 Minuten dauern. Auf dem Display wird ein Fortschrittsbalken von 0 % bis 100 % angezeigt. Während dieser Zeit dürfen Sie keine anderen Handlungen an dem PowerRouter vornehmen.

i

*Die Charging-LED leuchtet nur, wenn eine Batterie-Erweiterungsplatine installiert ist.*

## <span id="page-35-0"></span>**7.3 Fehlermeldungen überprüfen**

Auf dem Display des PowerRouters wird die aktuellste Fehlermeldung angezeigt. Die letzten zehn Fehlermeldungen sind in der Fehlerliste gespeichert. Mögliche Lösungen finden Sie unter [Abschnitt 7.5.](#page-36-0)

Die meisten Störungen werden vom System automatisch wieder zurückgesetzt, wenn die Fehlerursache beseitigt ist. Wenn eine Fehlermeldung nicht automatisch aufgehoben wird, halten Sie die Taste NO mindestens 3 Sekunden lang gedrückt, um die Störung zurückzusetzen.

### <span id="page-35-1"></span>**7.4 Fehlerbeschreibung**

#### <span id="page-35-2"></span>*7.4.1 Hard-Fehler*

Bei Auftreten eines Hard-Fehlers wechselt der PowerRouter in einen sicheren Modus und nimmt erst dann den Betrieb wieder auf, wenn der Benutzer das System aus- und wieder eingeschaltet hat oder ein Neustart ausgeführt wurde. Ein Hard-Fehler wird durch eine blinkende Error-LED angezeigt.

#### <span id="page-35-3"></span>*7.4.2 Soft-Fehler*

Bei Auftreten eines Soft-Fehlers wechselt die Platine, in dem der Fehler ursprünglich auftrat, in einen sicheren Modus. Andere Platinen des PowerRouters arbeiten weiter. Der PowerRouter kann den Fehler selbsttätig aufheben. Ein Soft-Fehler wird durch eine ständig leuchtende Error-LED angezeigt.

#### <span id="page-35-4"></span>*7.4.3 Fehlercode*

*Beispiel: P027-H*

**P** Der erste Buchstabe bezeichnet die Stelle, an der der Fehler im PowerRouter aufgetreten ist

- P Kontrollplatine
- S Solarplatine
- G Netzplatine
- **027** Die Nummer zeigt an, welcher Fehler aufgetreten ist
- **H** Der zweite Buchstabe bezeichnet die Stufe des aufgetretenen Fehlers
	- H Hard-Fehler
	- S Soft-Fehler

## <span id="page-36-0"></span>**7.5 Fehler**

i

*Sehen Sie auf www.PowerRouter.com die neueste Version der Fehlerauflistung ein.*

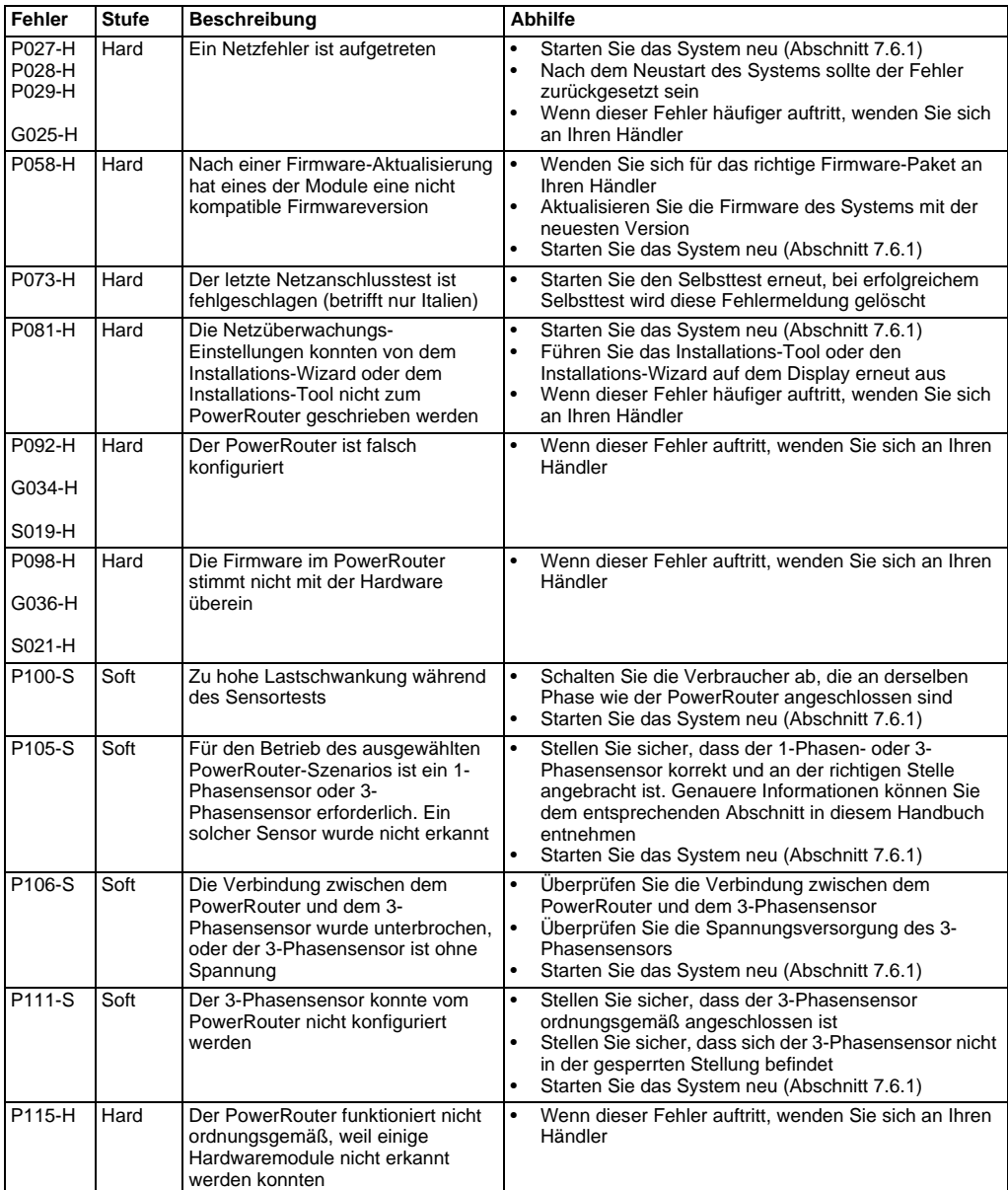

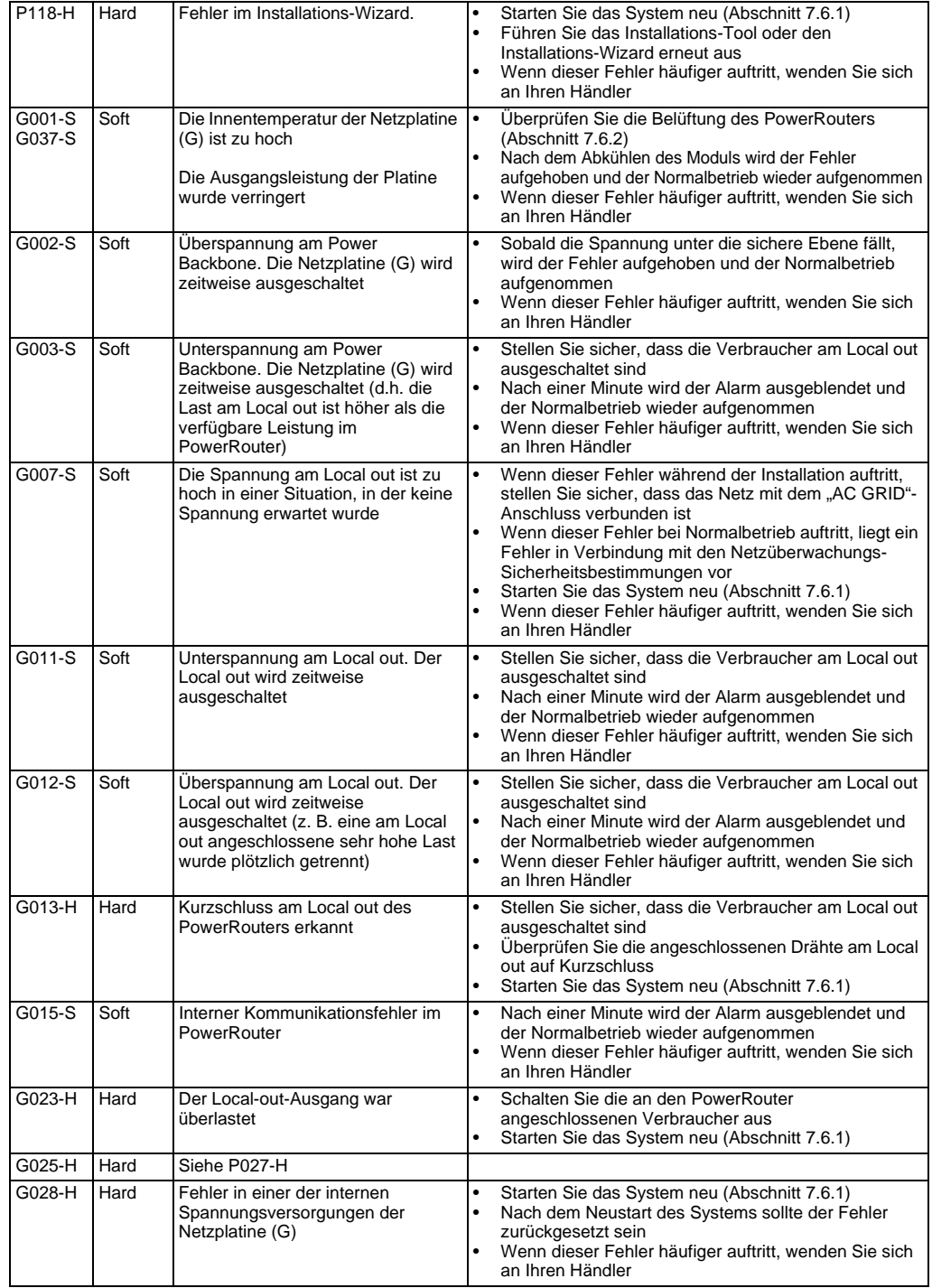

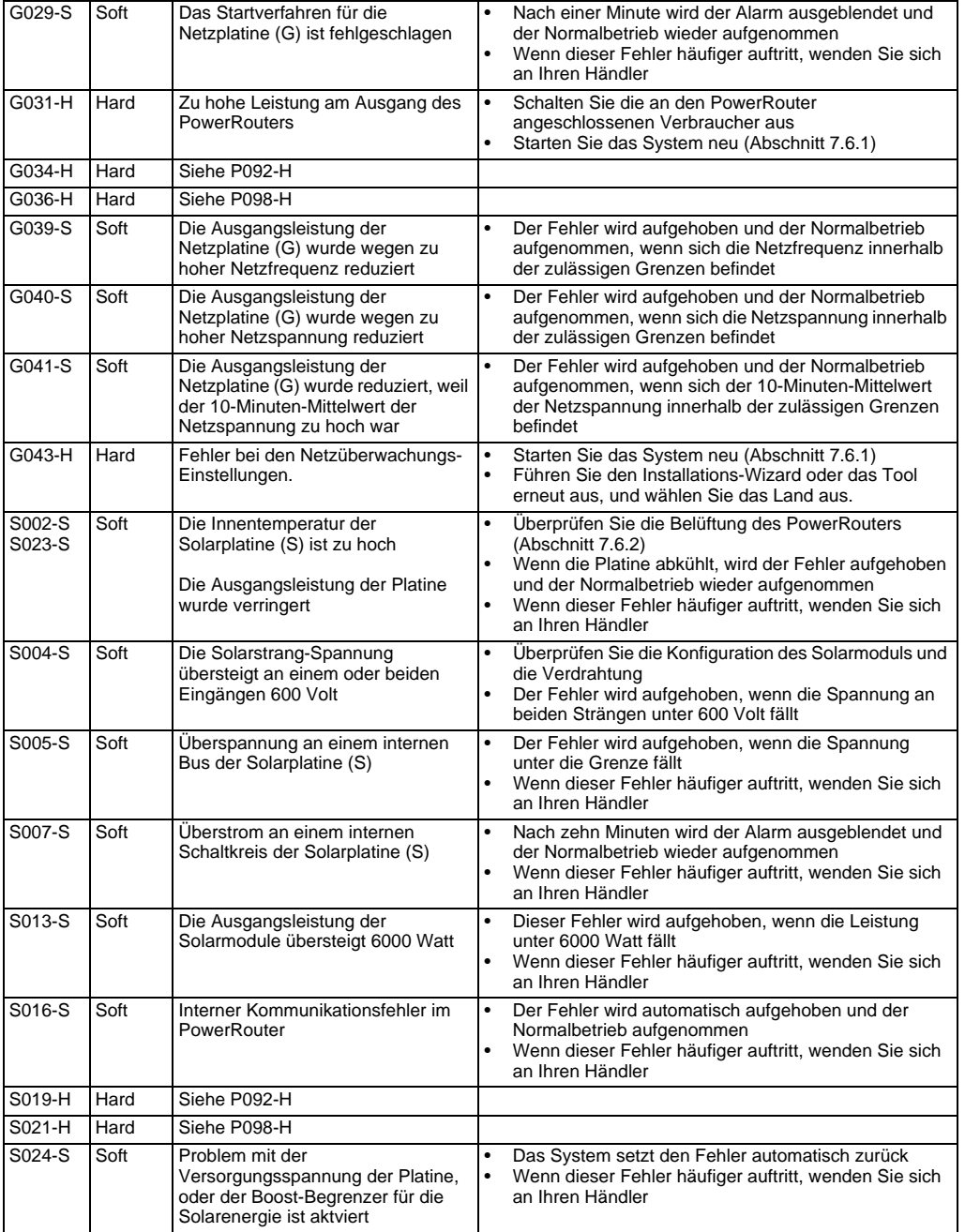

### <span id="page-39-0"></span>**7.6 Verfahren**

#### <span id="page-39-1"></span>*7.6.1 PowerRouter neu starten*

Der PowerRouter kann auf eine der folgenden Arten neu gestartet werden:

- Das System mit dem Ein-/Aus-Schalter am Display aus- und wieder einschalten
- Die Neustart-Funktion im Menü Wartung verwenden

#### <span id="page-39-2"></span>*7.6.2 Belüftung des PowerRouters überprüfen*

Bei Überhitzung die folgenden Punkte überprüfen:

- Die Umgebungstemperatur in dem Raum, in dem sich der PowerRouter befindet, darf 40 Grad Celsius nicht überschreiten.
- Die Belüftung des PowerRouters darf nicht blockiert sein. Überprüfen Sie den Luftauslass an der Oberseite und den Lufteinlass an der Unterseite.
- Den Anschlussbereich des PowerRouters überprüfen und sicherstellen, dass sich die internen Lüfter drehen (dieser Schritt ist von einem geschulten Wartungstechniker auszuführen).

#### <span id="page-39-3"></span>*7.6.3 Internetverbindung überprüfen*

Auf dem Display werden Informationen zum Internetstatus angezeigt, wie z. B. der Internetanschlussstatus (ok, Fehler, Zähler), Datum und Uhrzeit der letzten Internetverbindung des PowerRouters, IP-Adresse sowie Firmwareversion.

#### <span id="page-39-4"></span>*7.6.4 Firmwareversionen und Identifizierungsnummer anzeigen*

Rufen Sie das Display-Menü auf, und navigieren Sie zu Version. Dort finden Sie:

- Die Firmwareversionen der verschiedenen internen Platinen
- Die eindeutige Identifizierungsnummer des PowerRouters

#### <span id="page-39-5"></span>*7.6.5 PowerRouter zurücksetzen*

Wenn der PowerRouter nicht wie erwartet funktioniert, ist oftmals ein Neustart hilfreich.

## **ACHTUNG**

*Benachrichtigen Sie den Endbenutzer, bevor Sie einen Neustart durchführen. Ein Neustart des PowerRouters kann zu einem zeitweiligen Stromausfall führen. Dies bedeutet, dass dem Endbenutzer dann kein Strom zur Verfügung steht. Der Neustart ist in weniger als 1 Minute abgeschlossen.*

- 1. Setzen Sie die Endbenutzer über einen eventuellen kurzen Stromausfall in Kenntnis.
- 2. Öffnen Sie das Display-Menü.
- 3. Navigieren Sie zu Neustart.
- 4. Aktivieren Sie das Neustart-Verfahren.

## <span id="page-40-0"></span>**8 Demontage**

## **GEFAHR**

**Gehen Sie zur sicheren Demontage des PowerRouters nach den Anweisungen in diesem Kapitel vor.**

### <span id="page-40-1"></span>**8.1 Demontage**

Zur Demontage des PowerRouters:

- 1. Schalten Sie das PowerRouter-Gerät AUS.
- 2. Schalten Sie den DC-Solartrennschalter AUS (an der Unterseite des PowerRouters).
- 3. Schalten Sie die AC-Schalter AUS (Netz und Local out).
- 4. Warten Sie mindestens 5 Minuten, bis das Gerät vollständig spannungslos ist.
- 5. Trennen Sie die Kommunikationsleitungen.
- 6. Trennen Sie alle optionalen Anschlüsse.
- 7. Trennen Sie die Verdrahtung der Solarmodul-Stränge mit dem Spezialwerkzeug [\(Abbildung 6\)](#page-4-2).
- 8. Trennen Sie die AC-Leitungen.
- 9. Trennen Sie die DC-Leitungen.
- 10. Der PowerRouter kann nun zur Reparatur oder Entsorgung demontiert werden.

#### Ţ **GEFAHR**

**Die Leitungen der Solarmodule stehen immer unter Spannung. Die Spannung eines Solarmodul-Strangs kann bis zu 600 V betragen. Die Stromstärke kann bis zu 15 A betragen.**

## **ACHTUNG**

*Die Demontage muss durch qualifiziertes Personal erfolgen. Wenden Sie sich an Ihren Installateur bzw. Händler.*

## <span id="page-40-2"></span>**8.2 Entsorgung**

Wenn der PowerRouter das Ende seiner Lebensdauer erreicht hat oder ein Defekt nicht mehr zu reparieren ist:

- Entsorgen Sie den PowerRouter gemäß den örtlichen Bestimmungen.
- Geben Sie den PowerRouter bei einer Sammelstelle zur Wiederverwertung von Elektro- und Elektronik-Altgeräten ab.

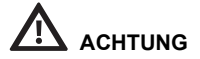

*Der PowerRouter muss gemäß den örtlichen Bestimmungen entsorgt werden.*

## <span id="page-41-0"></span>**9 Technische Daten**

## <span id="page-41-1"></span>**9.1 Technische Daten des PowerRouters**

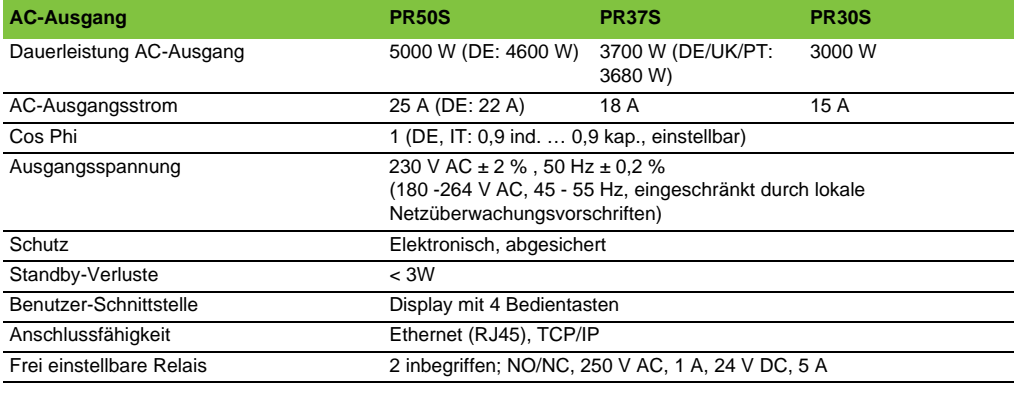

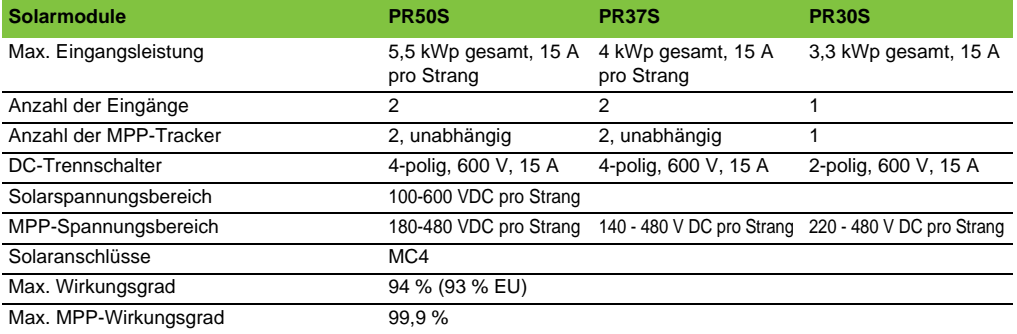

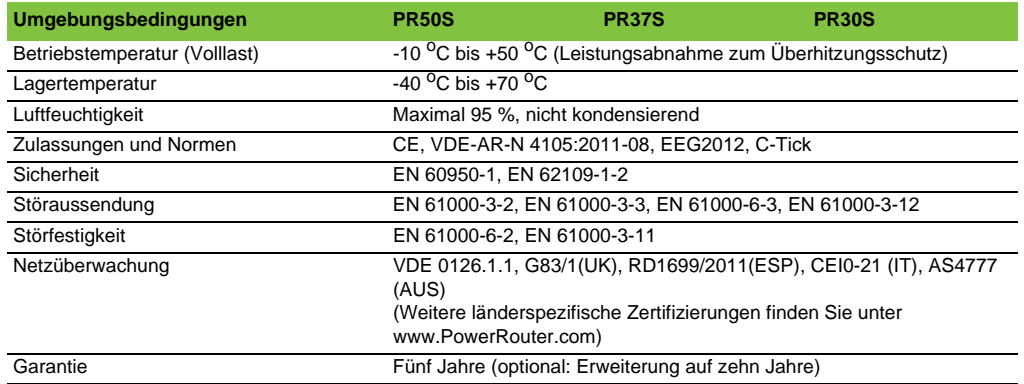

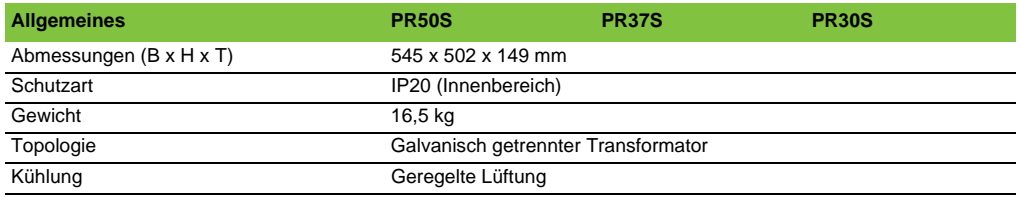

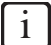

*Alle Daten beziehen sich auf 25*o*C, sofern nicht anders angegeben.*

## the PowerRouter

\*nedap